**Lars Jochimsen**

**Russifizierung von Windows 95**

**Osteuropa-Institut der Freien Universität Berlin** Arbeitspapiere des Bereichs Politik und Gesellschaft

9/1997

# **Lars Jochimsen**

# **Russifizierung von Windows 95**

Heft 9/1997

 1997 by Lars Jochimsen Osteuropa-Institut der Freien Universität Berlin Arbeitsbereich Politik und Gesellschaft (Hg.): Klaus Segbers

ISSN:

# **Inhalt**

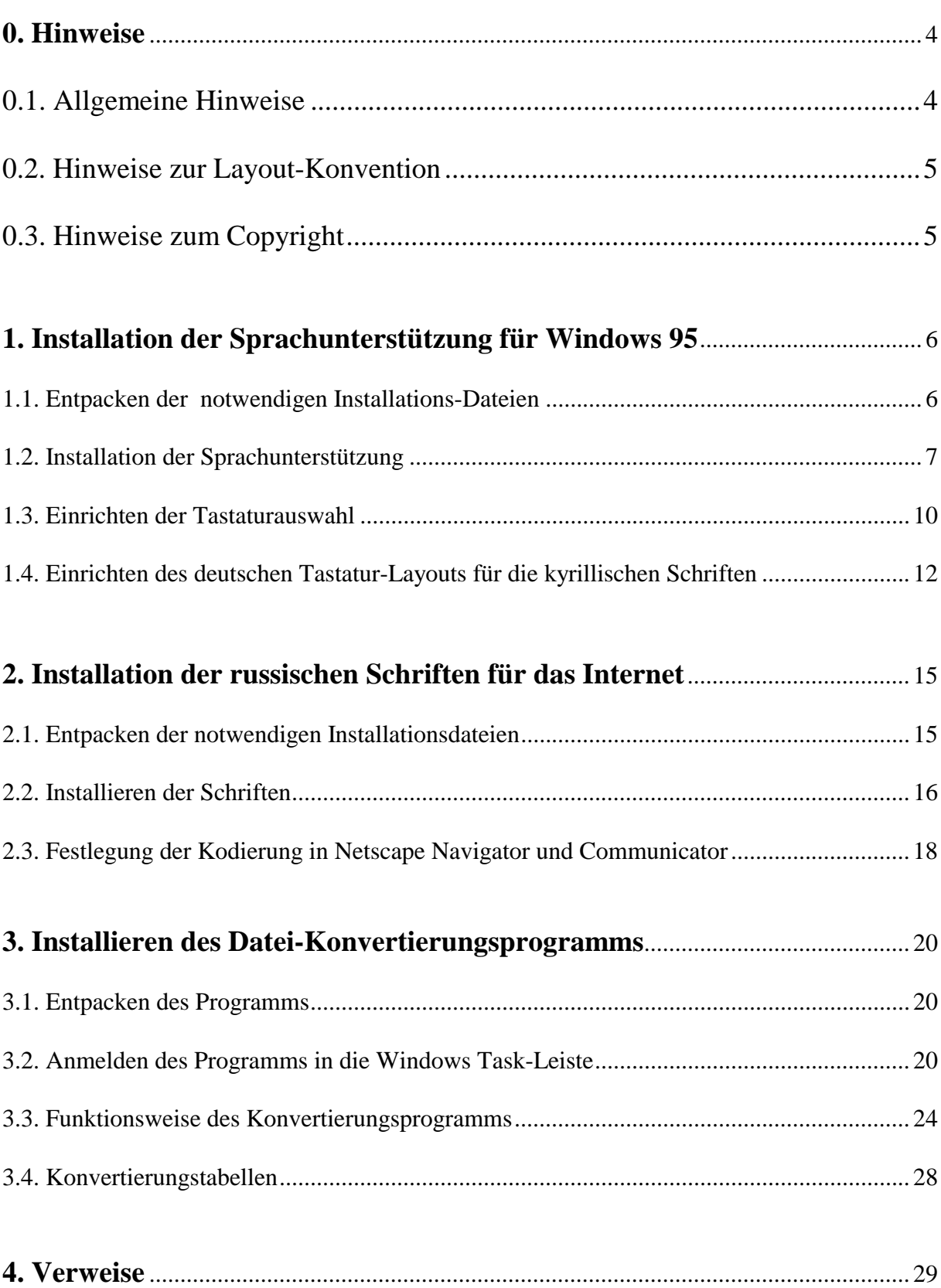

## **Hinweise**

#### **Allgemeine Hinweise**

Ich habe versucht, die Anleitung so verständlich wie möglich zu schreiben. Einige Kenntnisse mußte ich aber voraussetzen, da sonst der Umfang dieses Textes zu groß geworden wäre. Sie sollten im Umgang mit dem *Windows Explorer* (bzw. dem *Windows Arbeitsplatz*) vertraut sein. Um die Sprachunterstützung für Windows 95 zu installieren, gibt es viele Möglichkeiten. Die hier Beschriebene ist nur eine davon. Wenn Sie einen anderen Weg bevorzugen (weil Sie im Umgang mit Windows 95 versiert sind), ist dies selbstverständlich möglich. Da sich diese Anleitung aber auch und gerade an Menschen richtet, die den Computer als Arbeitsinstrument und nicht als Hobby betrachten, möchte ich noch einige Begriffe erläutern, die in dieser Anleitungen (aber auch in vielen anderen Computer- oder Softwareanleitungen) vorkommen:

*Klicken*: Einmaliges kurzes Drücken der linken Maustaste (wenn die rechte Maustaste gedrückt werden soll, wird dies ausdrücklich erwähnt)

*Doppelklicken*: Schnelles zweimaliges Klicken

*Ziehen*: Den Mauszeiger auf ein Programm- oder Dateisymbol bewegen und die Maustaste gedrückt halten. Anschließend kann die Maus bewegt und das Symbol an eine andere Stelle bewegt werden. Dort kann das Symbol abgelegt werden, indem man die Maustaste wieder losläßt.

*Karteikarte* und *Schaltfläche*: siehe Abb. 1

*Start-Symbol*, *Menüleiste* und *Menüpunkte*: siehe Abb. 2

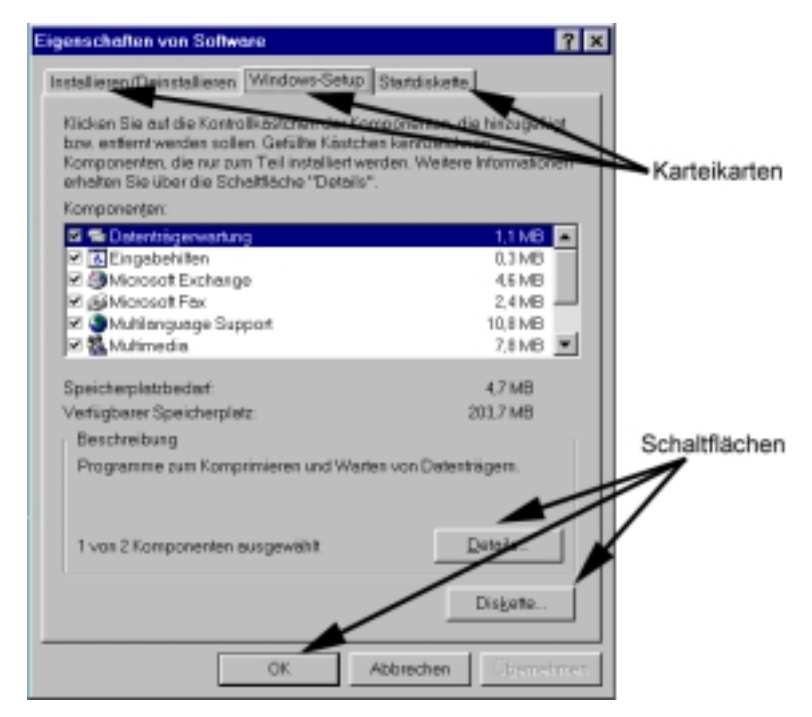

**Abb. 1: Hinweise zu Karteikarten und Schaltflächen**

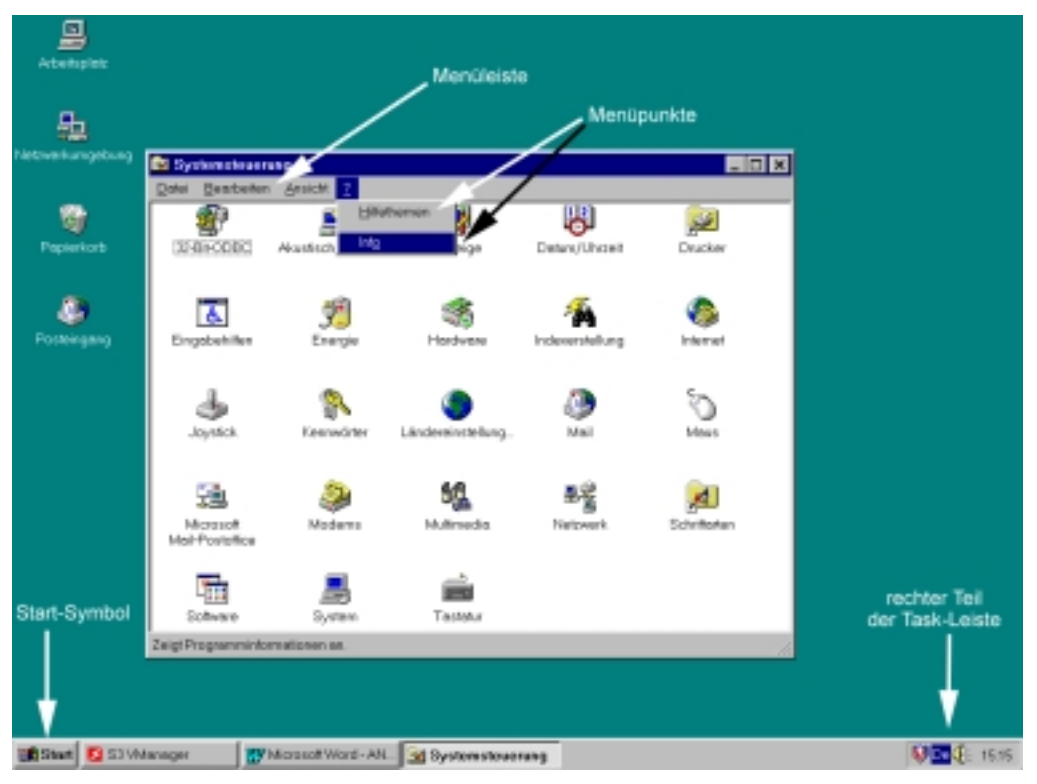

**Abb. 2: Hinweise zu Menüleiste, -punkt, Start-Symbol und Task-Leiste**

#### **Hinweise zu Layout-Konventionen**

Wann immer Sie in dieser Anleitung dazu aufgefordert werden, Knöpfe, Schalter oder Menüpunkte anzuklicken oder Programme zu starten, sind die Namen dieser Punkte oder dieser Schalter in Fettschrift geschrieben. Zum Beispiel: "Klicken Sie bitte auf die Schaltfläche OK." oder: "Wählen Sie die Karteikarte Eigenschaften von Tastatur aus".

Die Namen von Fenstern oder Programmen sind immer in Kursivschrift dargestellt. Zum Beispiel: "Es erscheint nun das Fenster *Eigenschaften von Tastatur* mit den Karteikarten *Geschwindigkeit*, *Sprache* und *Allgemein*".

Wenn eine Eingabe über die Tastatur erfolgen soll, wird der einzugebende Text in Schreibmaschinenschrift dargestellt. Zum Beispiel: "Tragen Sie in die Zeile *Herstellerdateien kopieren von:* bitte c:\russian\mls ein."

#### **Hinweise zum Copyright**

Die Sprachunterstützung für Microsoft Windows 95 unterliegt den Lizenzbestimmungen der © Microsoft Corp.

Die auf den Disketten enthaltenen Schriften sind Freeware und dürfen für private Zwecke frei verwendet werden.

Das Programm *Convert* ist Freeware und darf für private Zwecke frei verwendet werden.

# **1. Installation der Sprachunterstützung für Windows 95**

Standardmäßig wird Windows 95 ohne die Sprachunterstützung installiert. Daher fehlen die entsprechenden Schriftarten (Kyrillisch, Transkriptionsschriften, usw.) und die Tastaturbelegungen für diese Schriften. Mit der "Nachinstallation" der Sprachunterstützung wird diesem Mangel Abhilfe geschaffen. Die notwendigen Dateien befinden sich in "gepackter" Form auf der 1. Diskette des Russifizierungs-Paketes. Diese Dateien müssen zunächst auf die Festplatte Ihres Computers "entpackt" werden. Anschließend kann die Sprachunterstützung installiert werden.

### **1.1. Entpacken der notwendigen Installations-Dateien**

Starten Sie Windows 95 (indem Sie Ihren Computer anschalten).

Legen Sie bitte die 1. Diskette des Russifizierungspaketes in das Diskettenlaufwerk ein und

Starten Sie den Windows-Explorer (bewegen Sie die Maus auf das *Start*-Symbol, drücken Sie die rechte Maustaste und wählen Sie **Explorer**

Wählen Sie **3,5-Diskette (A:)** aus.

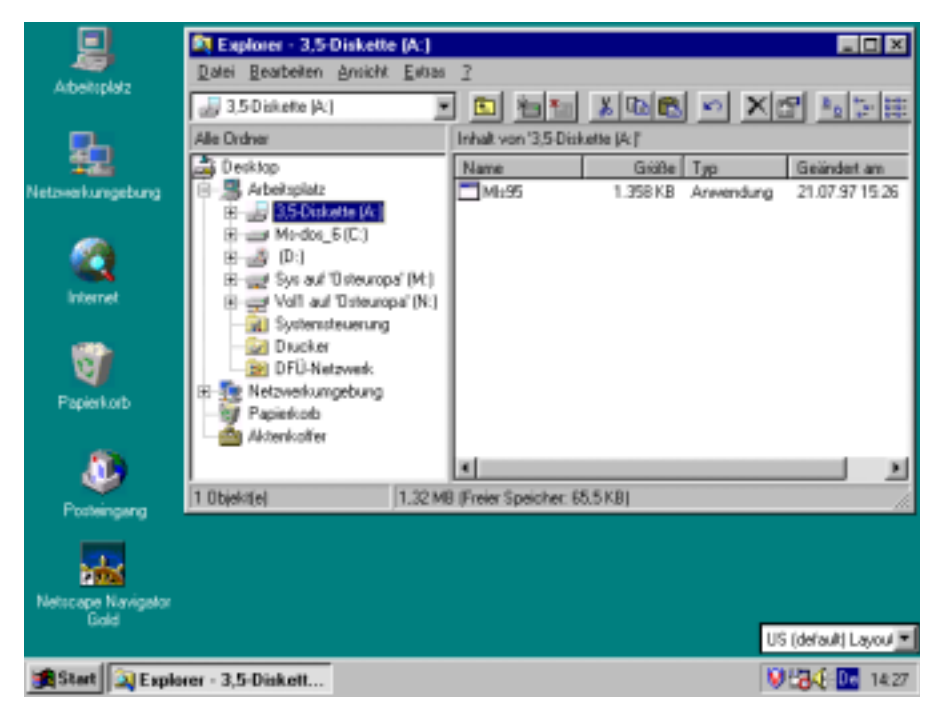

**Abb. 3: Windows Explorer mit Inhalt der Diskette 1 des Russifizierungs-Pakets**

Führen Sie nun das Programm **Mls95** aus

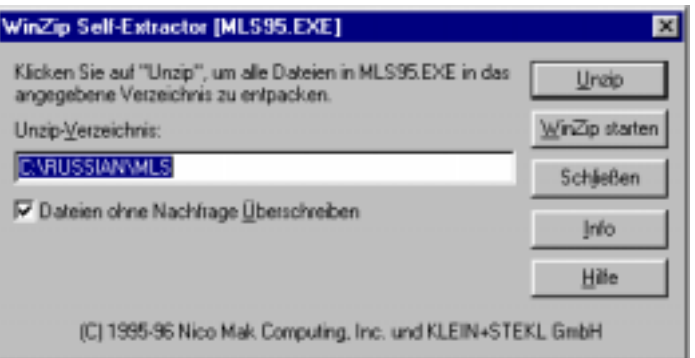

**Abb. 4: Entpacken der Dateien der Sprachunterstützung**

Die Dateien zur Installation der Sprachunterstützung können nun auf die Festplatte Ihres Computers geschrieben werden. Standardmäßig haben wir hierfür das Verzeichnis C:\RUSSIAN\MLS vorgesehen.

Für versierte Benutzer: Sie können die Dateien auch in jedes beliebige andere Verzeichnis "entpacken". Sie sollten hierfür wissen, daß die Dateien nach der Installation wieder von Ihrem Computer gelöscht werden können und daß sie sich den "Pfad", also das Verzeichnis, in das sie die Dateien entpacken für die Installation merken müssen.

Nachdem die Dateien entpackt sind, erhalten Sie folgende Rückmeldung:

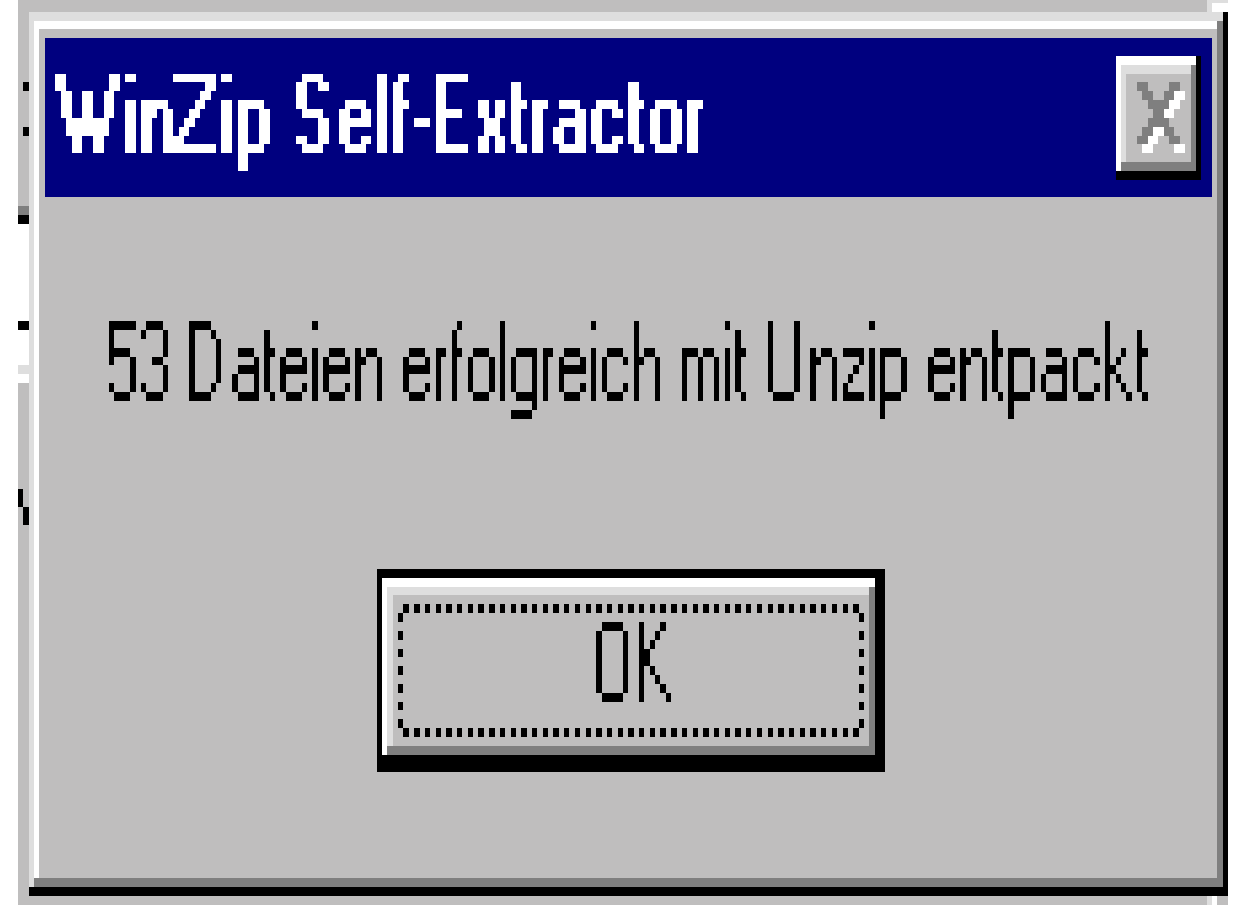

**Abb. 5: Erfolgsmeldung nach dem Entpacken**

#### **1.2. Installation der Sprachunterstützung**

Der Multi-Language-Support wird über die *Systemsteuerung* eingerichtet. Bewegen Sie dafür die Maus auf das *Start*-Symbol und klicken Sie die linke Maustaste. Wählen Sie den Menüpunkt **Einstellungen** und anschließend den Menüpunkt **Systemsteuerung** aus.

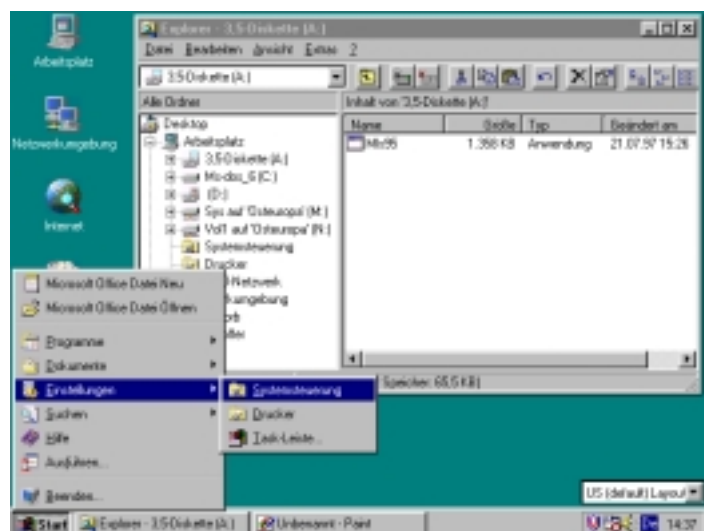

**Abb. 6: Aufrufen der Systemsteuerung**

Es erscheint ein Fenster mit den verschiedenen System-Einstellungs-Programmen. Wählen Sie aus diesem Angebot bitte das Programm **Software** aus.

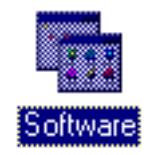

**Abb. 7: Symbol des Programms** *Software*

Ein Fenster *Eigenschaften von Software* mit den Karteikarten *Installieren/Deinstallieren*, *Windows-Setup* und *Startdiskette* erscheint. Wählen Sie die Karteikarte **Windows-Setup** aus und Klicken Sie aus der Liste *Komponenten* den Punkt **Multilanguage-Support** an (er wird daraufhin invertiert dargestellt).

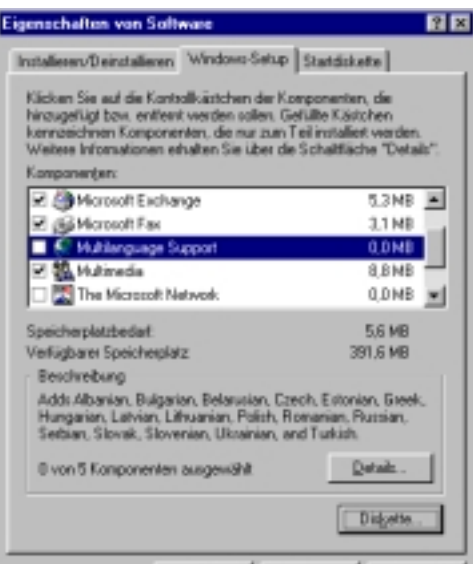

**Abb. 8: Fenster** *Eigenschaften von Software*

Klicken Sie anschließend auf die Schaltfläche **Diskette...**. Es erscheint das unten abgebildete Fenster. Tragen Sie in die Zeile *Herstellerdateien kopieren von:* bitte c:\russian\mls ein.

Versierte Benutzer: Tragen Sie hier das Verzeichnis ein, in das Sie die Dateien entpackt haben.

Sie können auch über die Option *Durchsuchen* den Pfad angeben. Klicken Sie anschließend auf **OK**.

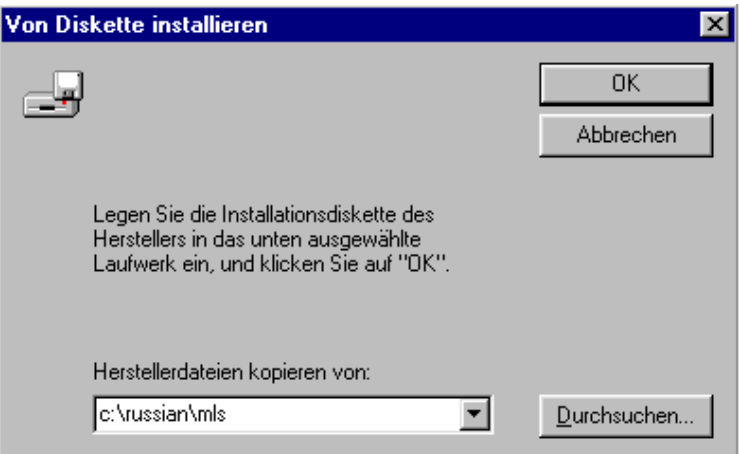

**Abb. 9: Pfadsuche mit** *Durchsuchen*

Sie können im nun erscheinenden Fenster *Diskette* den Multilanguage-Support anwählen (es muß ein Haken vor der Zeile stehen) und anschließend auf die Schaltfläche **Installieren** klicken.

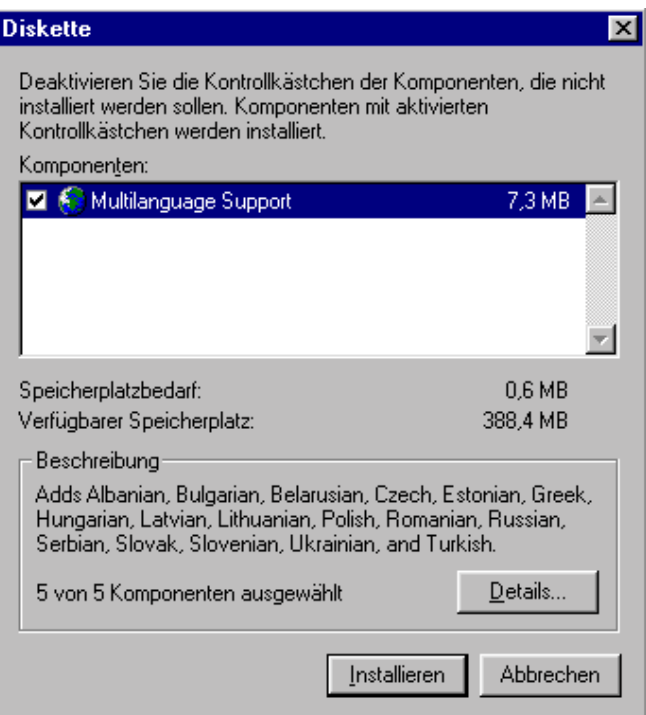

**Abb. 10: Installieren der Sprachunterstützung**

Die Sprachunterstützung wird nun installiert, d.h. die Dateien werden nun in das Windows System-Verzeichnis kopiert und registriert.

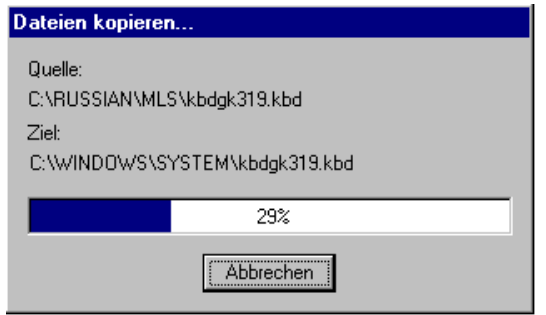

**Abb. 11: Die Dateien für die Sprachunterstützung werden in das Windows-System kopiert**

Nach der erfolgreichen Installation der Sprachunterstützung werden Sie aufgefordert den Computer erneut zu starten. Kommen Sie der Aufforderung bitte nach (Klicken Sie auf **Ja**).

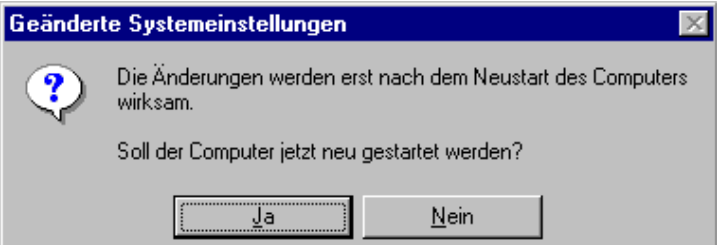

**Abb. 12: Aufforderung den Computer neu zu starten**

#### **1.3. Einrichten der Tastatur-Auswahl**

Öffnen Sie bitte die *Systemsteuerung*, indem Sie mit der linken Maustaste auf das **Start**-Symbol klicken und die Menüpunkte **Einstellungen** und anschließend **Systemsteuerung** auswählen. Starten Sie nun bitte das Programm **Tastatur**.

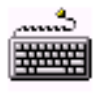

Tastatur

**Abb. 13: Symbol des Programms** *Tastatur*

Es erscheint nun das Fenster *Eigenschaften von Tastatur*, mit den Karteikarten *Geschwindigkeit*, *Sprache* und *Allgemein*. Wählen Sie die Karteikarte **Sprache**, in der die installierte deutsche Tastatur aufgelistet wird. Klicken Sie hier bitte **Hinzufügen** an, um zu einer Auswahlliste zu gelangen, aus der Sie die russische Tastatur auswählen können (klicken Sie auf **Russian**)

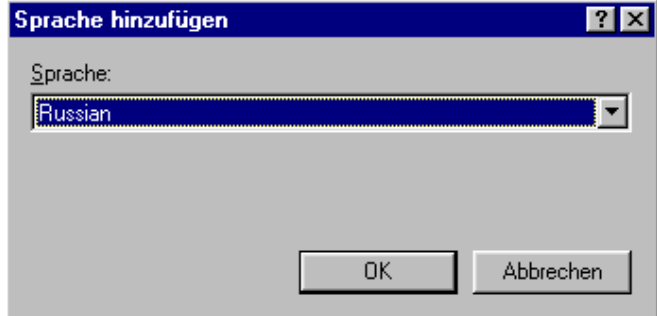

**Abb. 14: Hinzufügen einer Sprache für das Tastaturlayout**

Klicken Sie bitte anschließend auf **OK** und Sie gelangen nun zurück zum Fenster *Eigenschaften von Tastatur*. Hier ist nun zusätzlich die russische Tastatur aufgeführt.

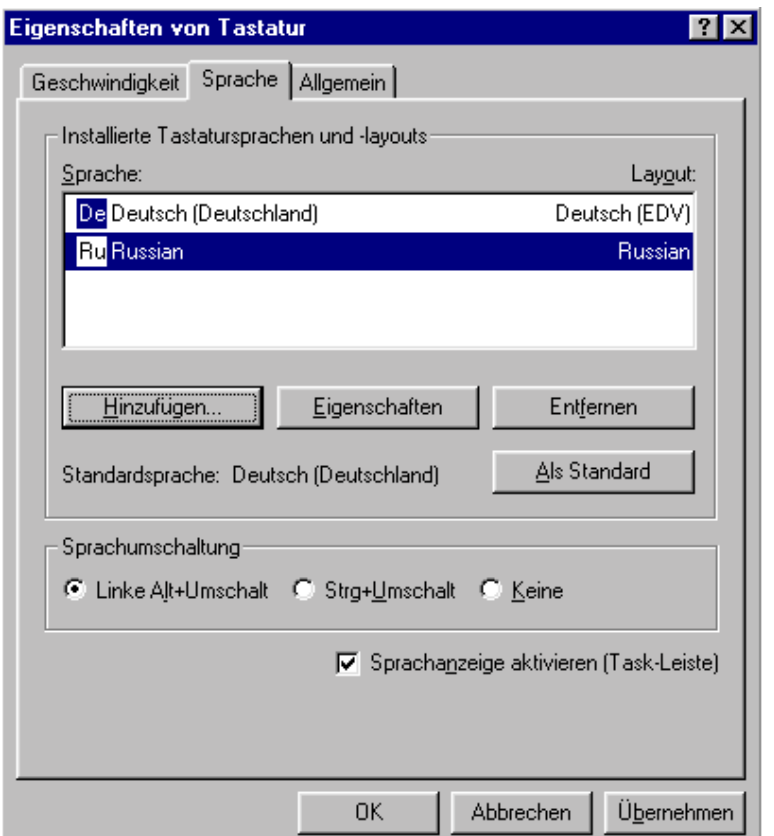

**Abb. 15: Fenster** *Eigenschaften von Tastatur*

Vergewissern Sie sich bitte, ob in der Auswahl *Sprachanzeige aktivieren* ein kleines Häkchen angezeigt wird. Wenn nicht, klicken Sie auf das **weiße Kästchen** davor.

Klicken Sie nun bitte auf **OK** und verlassen Sie die *Systemsteuerung* (Drücken Sie auf das -Feld in der rechten oberen Ecke des Fensters). Im rechten Bereich der Windows *Task-Leiste* können Sie nun zwischen der russischen und der deutschen Tastatur auswählen, indem Sie auf das blaugefaßte Sprachauswahl-Symbol klicken (*De* auf blauem Grund)

|           |                   | <b>IDel</b> | Deutsch (Deutschland) |                   |
|-----------|-------------------|-------------|-----------------------|-------------------|
|           |                   | Ru          | <b>Russian</b>        |                   |
| :tte (A:) | Unbenannt - Paint |             |                       | V La∢⊱De<br>14:54 |

**Abb. 16: Tastatur-Auswahl über die Task-Leiste**

### **1.4. Einrichten des deutschen Tastatur-Layouts für die kyrillischen Schriften**

Die russische Sprachunterstützung arbeitet leider mit der russischen Tastaturbelegung. Um die russische Sprachunterstützung mit der deutschen Tastaturbelegung zu betreiben, legen Sie nun die Diskette 2 des Russifizierungs-Pakets ein.

Öffnen Sie den *Explorer*, indem Sie mit der rechten Maustaste auf das **Start**-Symbol klicken und **Explorer** auswählen.

Klicken Sie auf **3,5-Diskette (A:)**, um das Inhaltsverzeichnis der Diskette einsehen zu können.

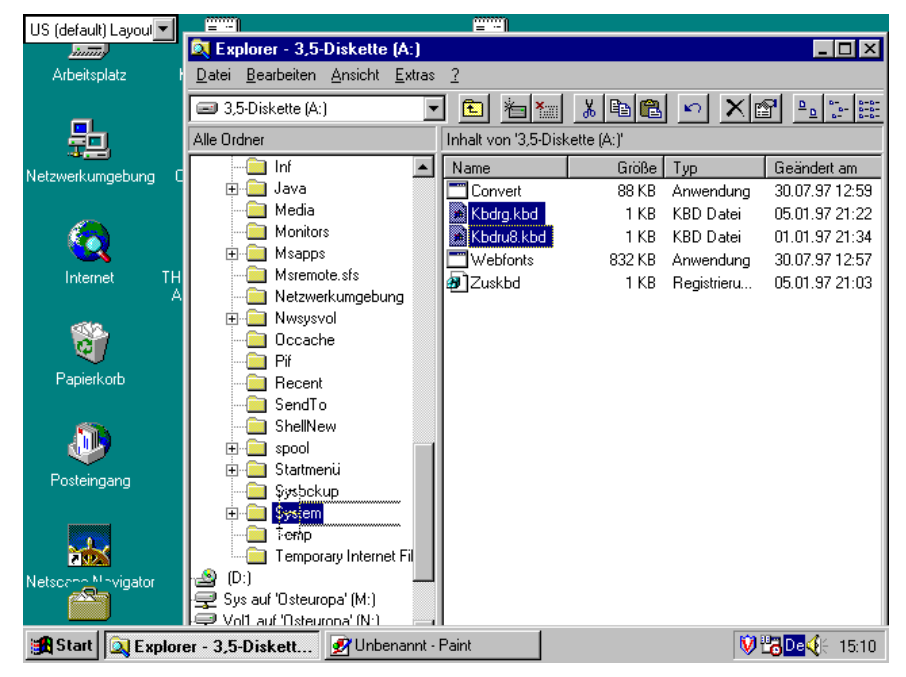

**Abb. 17: Kopieren der russischen Tastaturtreiber für die deutsche Tastatur in das Windows Systemverzeichnis**

Kopieren Sie nun bitte die Dateien *Kbdrg.kbd* und *Kbdru8.kbd* in das Verzeichnis *C:\WINDOWS\SYSTEM*. Halten Sie dazu die **Strg-Taste** gedrückt und klicken Sie nacheinander auf die beiden Dateien **Kbdrg.kbd** und **Kbdru8.kbd**. Die beiden Dateien werden dann invertiert angezeigt. Ziehen Sie die beiden Dateien dann auf das Verzeichnis *C:\WINDOWS\SYSTEM* und lassen Sie die Maustaste los. Das Kopieren der Dateien wird nun ausgeführt.

Die beiden Tastatur-Treiber müssen nun noch registriert werden. Bitte führen Sie dazu das Programm *Zuskbd* aus, das sich ebenfalls auf der 2. Diskette befindet (Doppelklick auf das Programm **Zuskbd**). Anschließend erhalten Sie (hoffentlich) folgende Erfolgsmeldung.

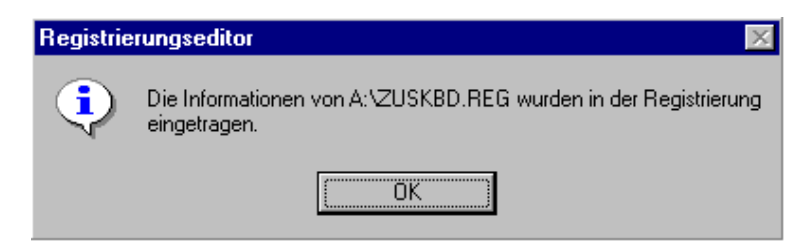

**Abb. 18: Die neuen Tastaturtreiber sind registriert**

Nun öffnen Sie bitte die Systemsteuerung (**Start**-Symbol mit der linken Maustaste anklicken und die Menüpunkte **Einstellungen** und anschließend **Systemsteuerung** anwählen). Starten Sie das **Tastatur**-Programm und wählen Sie die Karteikarte **Sprache** aus. Klicken Sie auf **Russian** im Feld *Sprache* (Russian ist dann blau invertiert) und klicken Sie bitte auf die **Eigenschaften**-Schaltfläche. Nun können Sie aus einer Liste den Treiber für das deutsche Tastatur-Layout für die russische Sprachunterstützung auswählen (**Russisch (deutsche Tastatur)**).

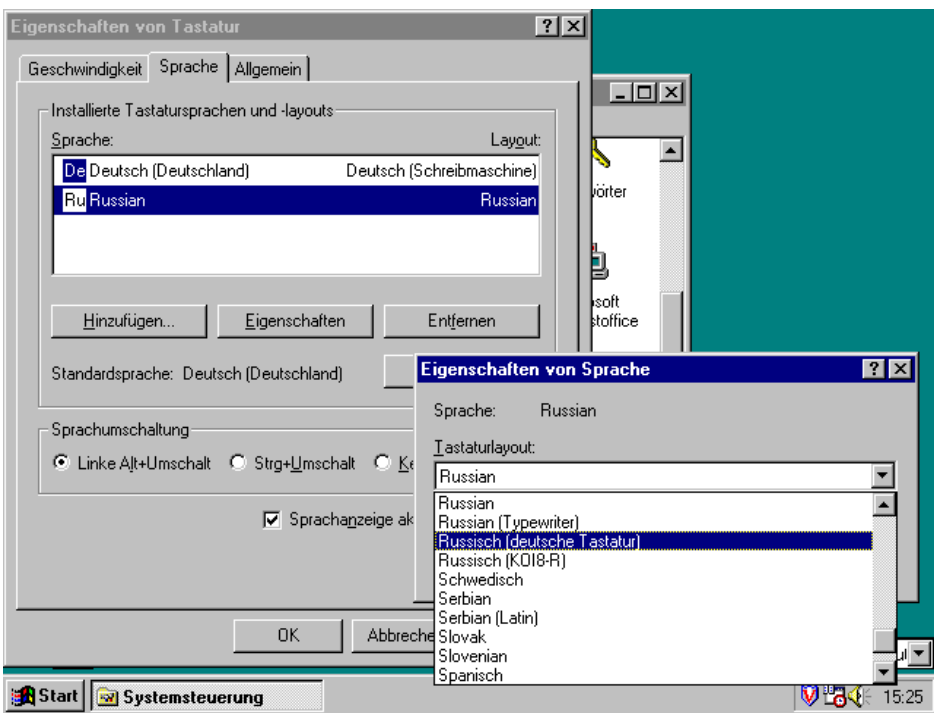

**Abb. 19: Auswahl der neuen Tastaturtreiber für die russische Tastatur**

Schließen Sie nun alle Fenster mit **OK** und das Systemsteuerungs-Fenster durch Klicken auf die  $\vert \times \vert$ -Fläche im Fenster oben rechts.

Die Installation der russischen Sprachunterstützung und der deutschen Tastaturbelegung ist abgeschlossen. Im russischen Modus ist die Tastatur nun wiefolgt belegt:

Kleinschreibung:

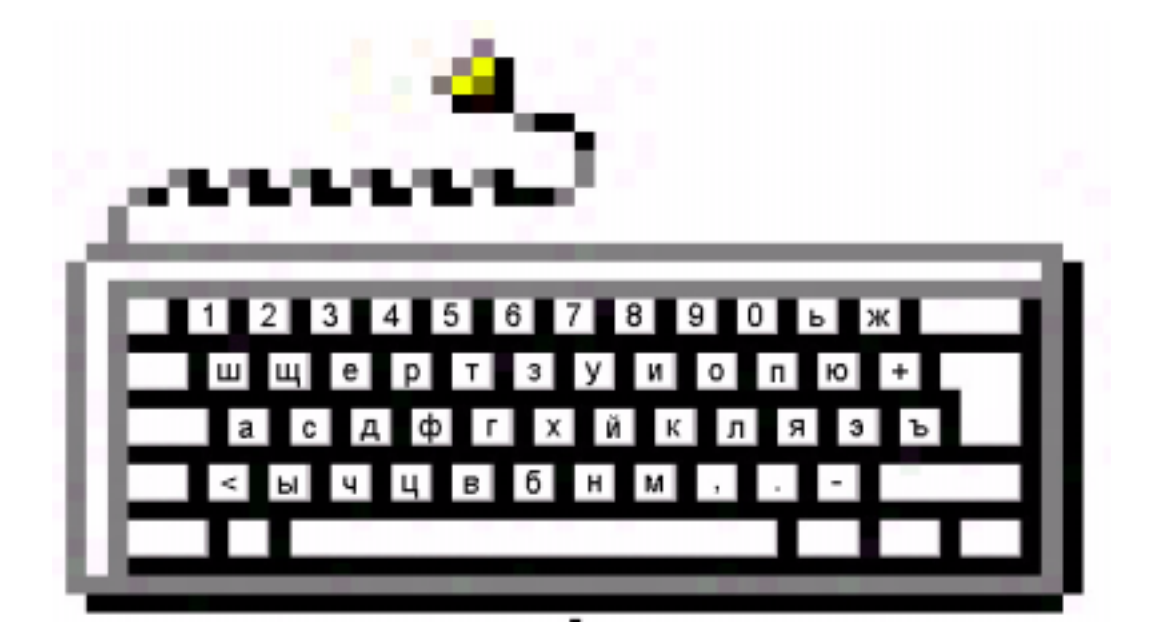

Großschreibung:

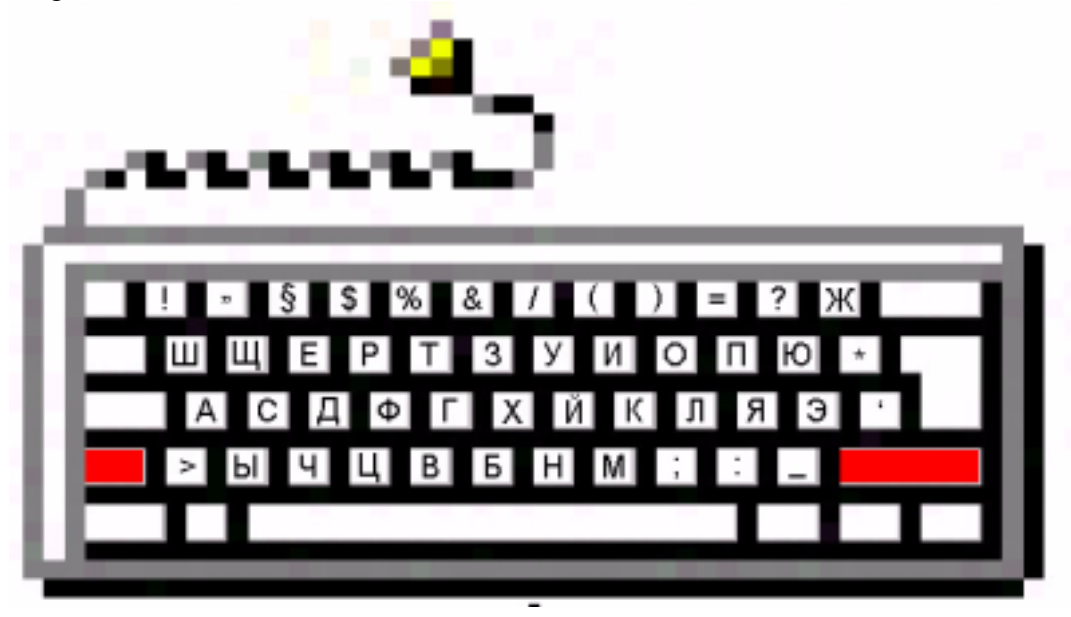

# **2. Installation der russischen Schriften für das Internet**

Im Internet werden andere Schrifttypen verwendet als auf einem Computer mit Windows 95. Aus diesem Grund müssen die Programme, mit denen man das Internet (bzw. das World Wide Web) "bereist" für die Darstellung kyrillischer Zeichensätze ausgestattet werden. Diese Zeichensätze müssen in Windows 95 installiert und anschließend bei Ihrem Internet-Programm (Browser) eingestellt werden.

#### **2.1. Entpacken der notwendigen Installationsdateien**

Die notwendigen Dateien für die russischen Webfonts befinden sich auf Diskette 2 des Russifizierungs-Paketes. Bitte legen Sie diese Diskette in das Diskettenlaufwerk und starten den Windows-*Explorer*. Klicken Sie dafür mit der rechten Maustaste auf das **Start**-Symbol und wählen anschließend **Explorer** aus. Klicken Sie bitte auf **3,5-Diskette (A:)** um das Inhaltsverzeichnis der Diskette einsehen zu können.

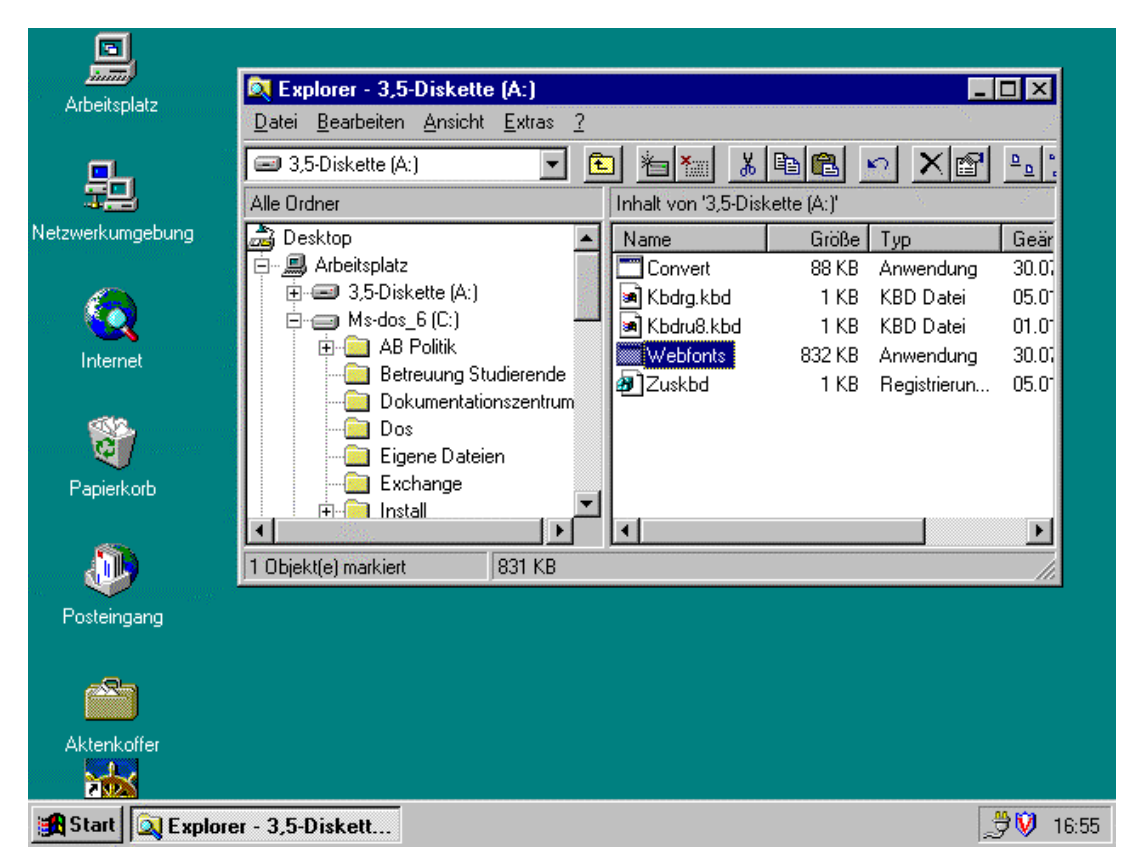

**Abb. 20: Windows Explorer mit Inhalt der zweiten Diskette des Russifizierungspakets**

Starten Sie das Programm **Webfonts**, indem Sie es mit Doppelklick anwählen. Das Programm entpackt anschließend die notwendigen Dateien standardmäßig in das Verzeichnis *C:\RUSSIAN\WEBFONTS*.

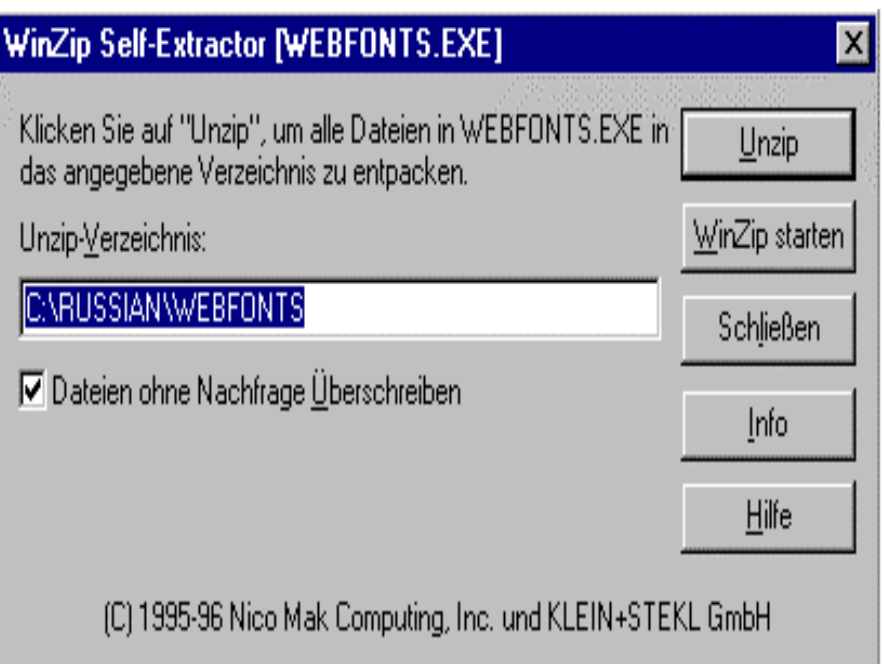

**Abb. 21: Entpacken der russischen Webfonts auf die Festplatte**

Klicken Sie nun bitte die Schaltfläche **Unzip** an, um die Dateien zu entpacken.

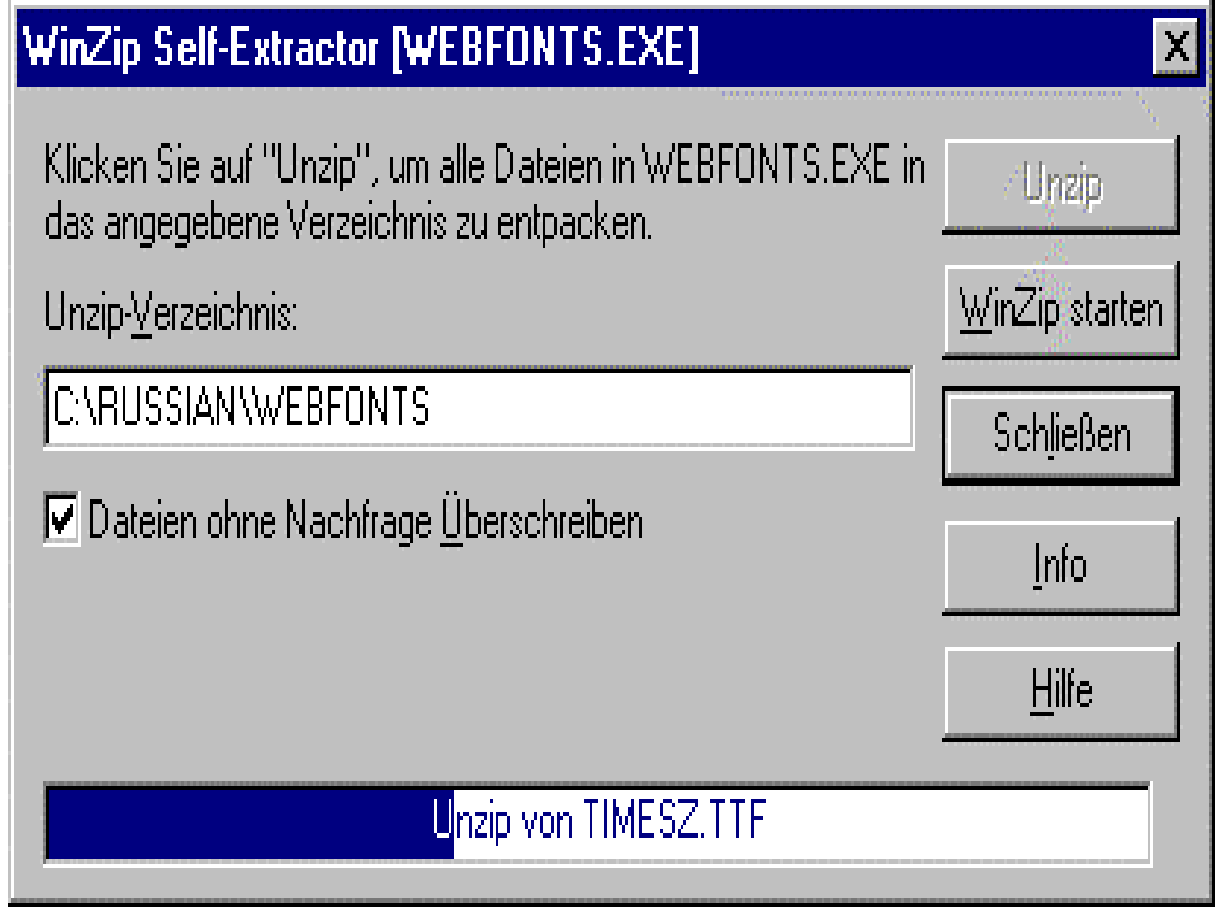

**Abb. 22: Die russischen Webfonts werden entpackt**

Nachdem die Dateien entpackt wurden, erscheint folgende Erfolgsmeldung:

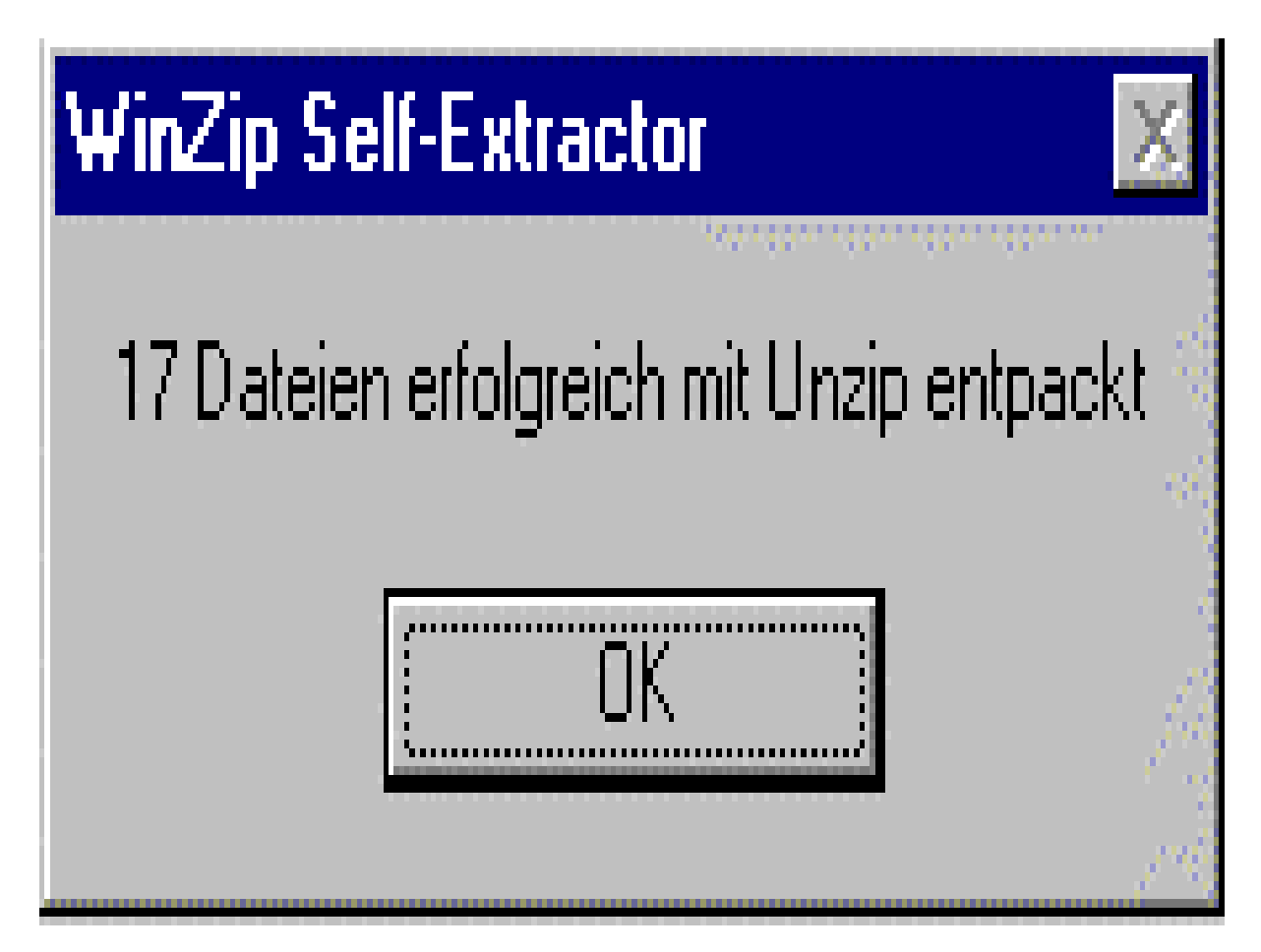

**Abb. 23: Erfolgsmeldung nach dem Entpacken. ACHTUNG: Die Zahl der entpackten Dateien kann abweichen, da wir die Disketten aktualisieren**

## **2.2. Installieren der Schriften**

Nun müssen die neuen Schriftarten in Windows 95 installiert werden. Starten Sie die *Systemsteuerung* (Klicken Sie auf das **Start**-Symbol und wählen Sie erst **Einstellungen** und anschließend **Systemsteuerung** aus). Starten Sie dort bitte das Programm **Schriftarten**.

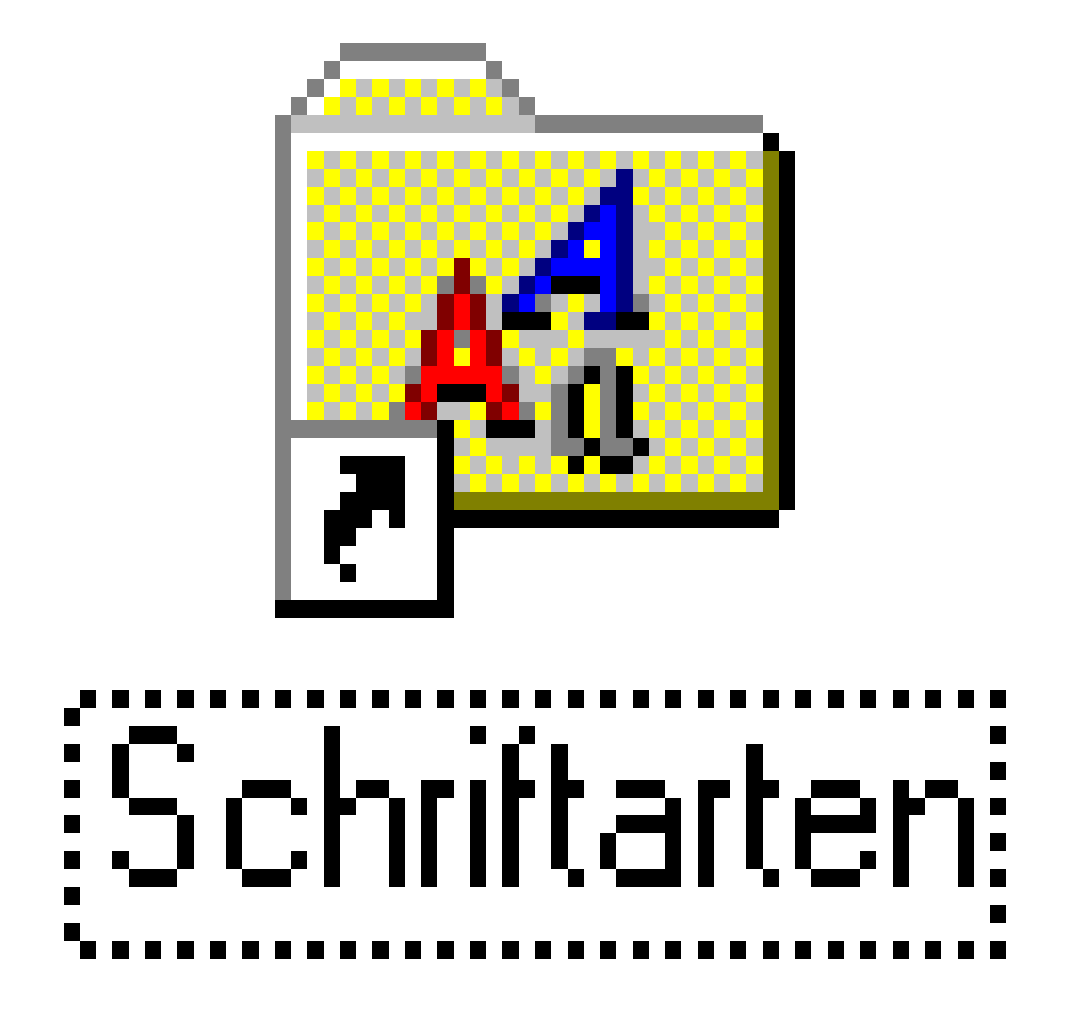

**Abb. 24: Symbol des Schriftarten-Programms**

Klicken Sie nun im Menü **Datei** den Menüpunkt **Neue Schriftarten installieren...** an.

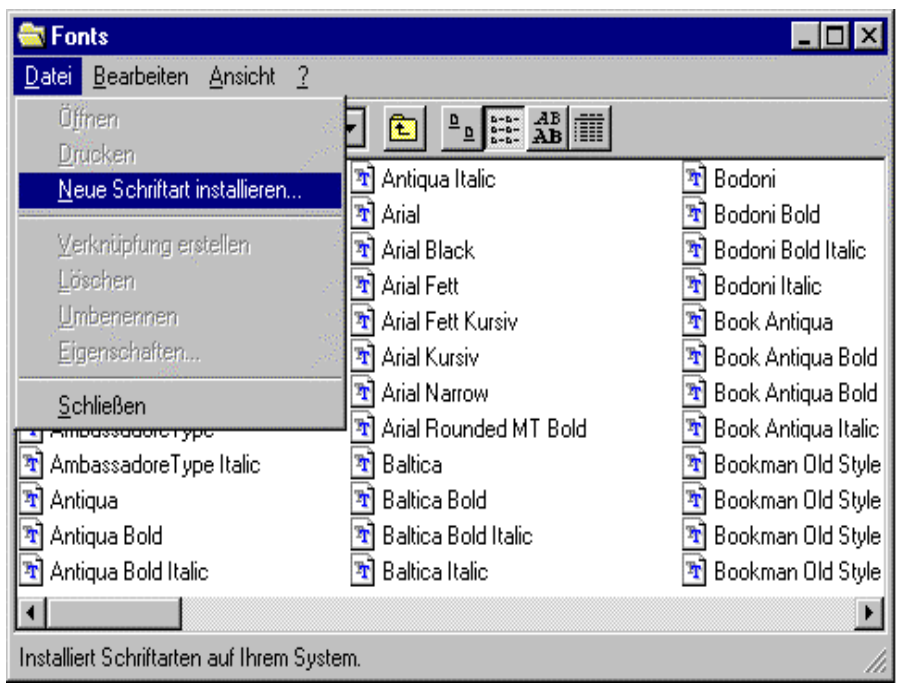

**Abb. 25: Schriftarten-Programm: Installieren neuer Schriftarten**

Das unten abgebildete Fenster erscheint. Die *Schriftartenliste* wird zunächst leer sein. Klicken Sie unter *Ordner* bitte doppelt auf **C:\**, anschließend auf **russian** und anschließend auf **webfonts**, um sich in das Verzeichnis *C:\RUSSIAN\WEBFONTS* zu begeben. Die entpackten Schriftarten werden nach wenigen Augenblicken in der *Schriftartenliste* angezeigt.

Versierte Benutzer: Wenn Sie beim Entpacken der Schriftarten ein anderes Verzeichnis angegeben haben, dann wechseln Sie dorthin.

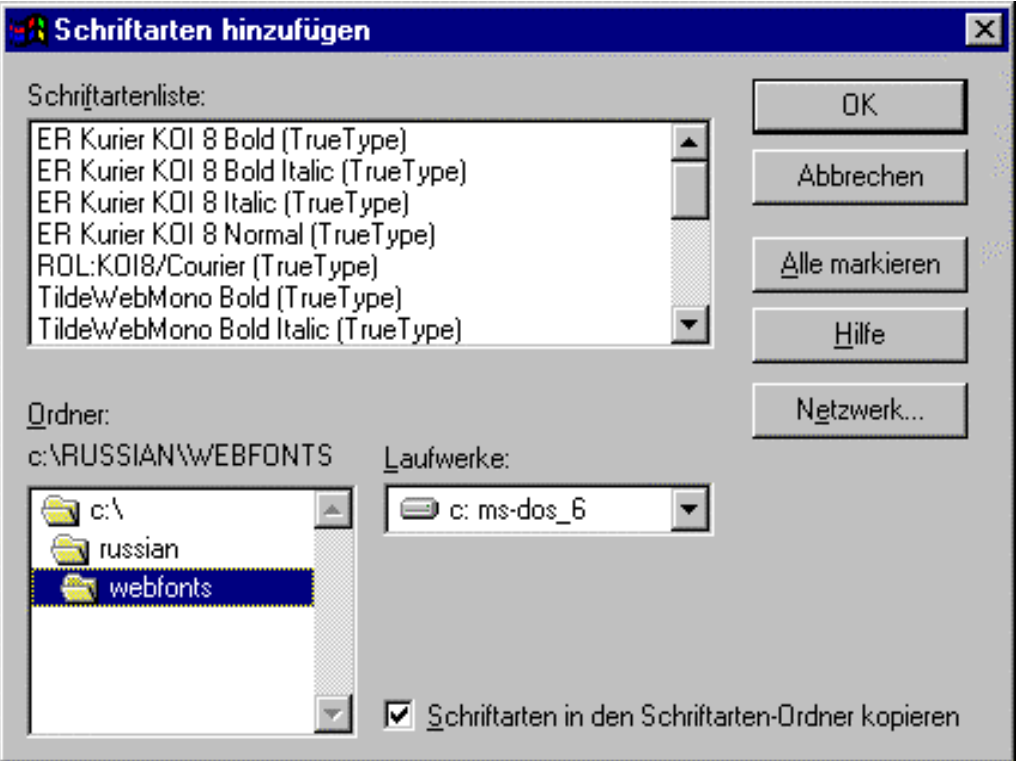

**Abb. 26: Neue Schriftarten installieren: Das Auswahlfenster zeigt die neuen Schriftarten an**

Klicken Sie nun auf die Schaltfläche **Alle markieren**. Die Schriften in der Schriftartenliste sind anschließend blau invertiert. Klicken Sie dann bitte auf **OK** und die Schriftarten werden installiert.

Sie können nun die *Systemsteuerung* verlassen und mit dem *Explorer* den gesamten Ordner *RUSSIAN* von Ihrer Festplatte löschen - die dort befindlichen Dateien werden nicht mehr benötigt, da beim Installieren Duplikate angefertigt und an anderen Stellen der Festplatte gespeichert wurden. Wählen Sie den Ordner **RUSSIAN** durch Klicken an (er wird dann invertiert dargestellt) und drücken Sie die **Entf**-Taste (Entfernen-Taste auf der Tastatur). Bestätigen Sie den Löschauftrag in den nun erscheinenden Warn-Fenstern.

#### **2.3. Festlegen der Kodierung in Netscape Navigator und Communicator**

#### **Netscape Navigator 3.0 und 3.0 Gold**

Um die *KOI-8 Kodierung* mit den gelieferten Schriftarten auszustatten, müssen ein einziges Mal entsprechende Einstellungen vorgenommen werden. Anschließend werden diese Einstellungen automatisch abgespeichert. Starten Sie den Navigator und klicken Sie im Menü **Options** den Menüpunkt **General Preferences...** an und wählen Sie die Karteikarte **Fonts** aus. In der Zeile *For the Encoding* stellen Sie bitte **Cyrillic (KOI-8)** ein. Anschließend müssen Sie noch die Schriftarten für die proportionale Schrift und für die Schrift mit festen (fixed) Zeichenabständen auswählen. Zum Beispiel *ER Bukinist KOI-8* (proportional) *und ER Kurier KOI-8* (fixed). Beide Schriften sind Bestandteil dieser Handreichung.

#### **Netscape Communicator**

Im Netscape Communicator müssen die Einstellungen im Menü **Bearbeiten** unter dem Menüpunkt **Einstellungen...** vorgenommen werden. Hier kann man Russisch als Sprache festlegen (Kategorie *Navigator/Sprachen* **Hinzufügen** *Russisch[ru]*) und die entsprechenden Schriftarten unter Kategorie *Gesamtbild/Schriftart* korrespondierend zur Einstellung unter Netscape Navigator 3.0/Gold einstellen.

#### **Beide Browser**

Nach diesen Einstellungen (,die nur ein einziges Mal vorgenommen werden müssen) lassen sich russische Web-Seiten, die KOI-8 Schriften verwenden, ansehen. Dazu muß jedesmal die Kodierung eingeschaltet werden. Dies erfolgt über Klicken von **Kyrillisch (KOI-8)** im Menü **Ansicht** (Communicator) bzw. **Options** (Navigator) unter dem Menüpunkt **Kodierung** oder **Document Encoding**.

Ob die Einstellungen mit Erfolg durchgeführt wurden, können Sie unter der Webpage http://www.siber.com/sib/russify/test/testKOI8.htm feststellen.

#### **Hinweis:**

Es werden zunehmend die Windows 95 Schriftsätze im Internet verwendet. Wenn eine Seite mit kyrillischem Text nicht sofort lesbar erscheint, können Sie auch einige andere Kodierungen ausprobieren.

## **3. Installieren des Datei-Konvertierungsprogramms**

In verschiedenen Systemen werden verschiedene kyrillische Zeichensätze verwendet. Im Internet werden sog. *KOI-8-Fonts* benutzt, DOS-Programme verwenden Schriften der sog. *866-Zeichensätze* und für Windows 95 existieren die sog. *1251-Zeichensätze*. Die Schriften sind untereinander nicht austauschbar, so daß oft sonderbare Zeichen auf dem Bildschirm erscheinen, wenn man versucht, einen Text, der mit einer *866-Font* erstellt wurde, mit einem Programm zu bearbeiten, das *1251-Fonts* verwendet. Solche Texte müssen erst "konvertiert" also in einen anderen Zeichensatz übertragen werden. Dazu dient das Programm *Convert.*

### **3.1. Entpacken des Programms**

Legen Sie die 2. Diskette des Russifizierungspaketes in das Diskettenlaufwerk und starten bitte den Windows-*Explorer* (Klicken Sie mit der rechten Maustaste auf das **Start**-Symbol und wählen aus dem Kontext-Menü **Explorer** aus). Klicken Sie bitte auf **3,5-Diskette (A:)** um das Inhaltsverzeichnis der Diskette anzeigen zu lassen. Starten Sie dann mit Doppelklick das Programm **Convert**.

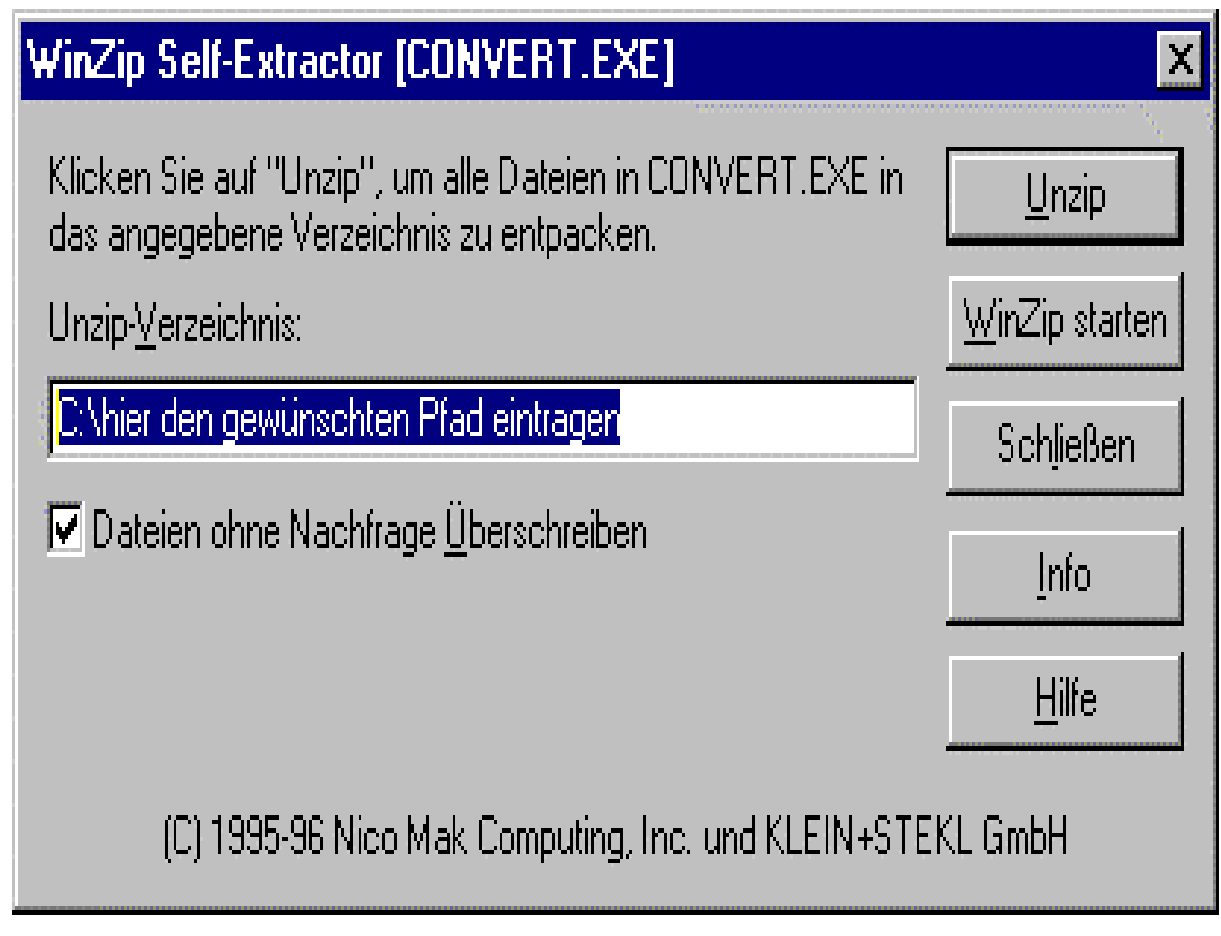

**Abb. 27: Entpacken der Dateien für das Konvertierungsprogramm**

In der Zeile *Unzip-Verzeichnis* tragen Sie bitte den Pfad ein, in den Sie das Konverter-Programm installieren möchten. Zum Beispiel C:\Convert oder C:\Tools\Convert. Klicken Sie anschließend auf **Unzip** und die Programmdateien werden auf die Festplatte geschrieben.

#### **3.2. Anmelden des Programms in die Windows Task-Leiste**

Damit Sie auf das Konvertierungsprogramm zugreifen können, sollten Sie es in die *Task*-*Leiste* von Windows aufnehmen. Gehen Sie dazu wiefolgt vor:

Klicken Sie bitte auf das **Start**-Symbol und wählen dann **Einstellungen** und anschließend **Task-Leiste** aus.

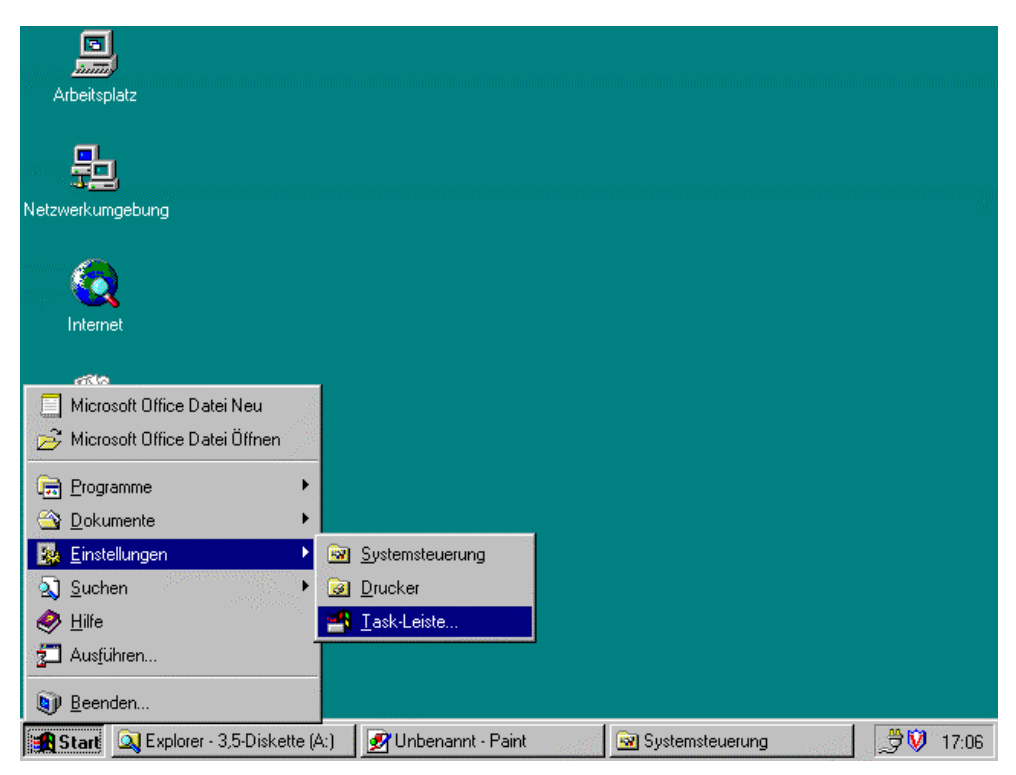

**Abb. 28: Bearbeiten der Task-Leiste über** *Einstellungen*

Im Fenster *Eigenschaften von Task-Leiste* wählen Sie bitte die Karteikarte **Programme im Menü Start** aus. Auf dieser Karte klicken Sie bitte auf **Hinzufügen**. Es erscheint ein Fenster mit dem Namen *Verknüpfung erstellen* und einer leeren *Befehlszeile*.

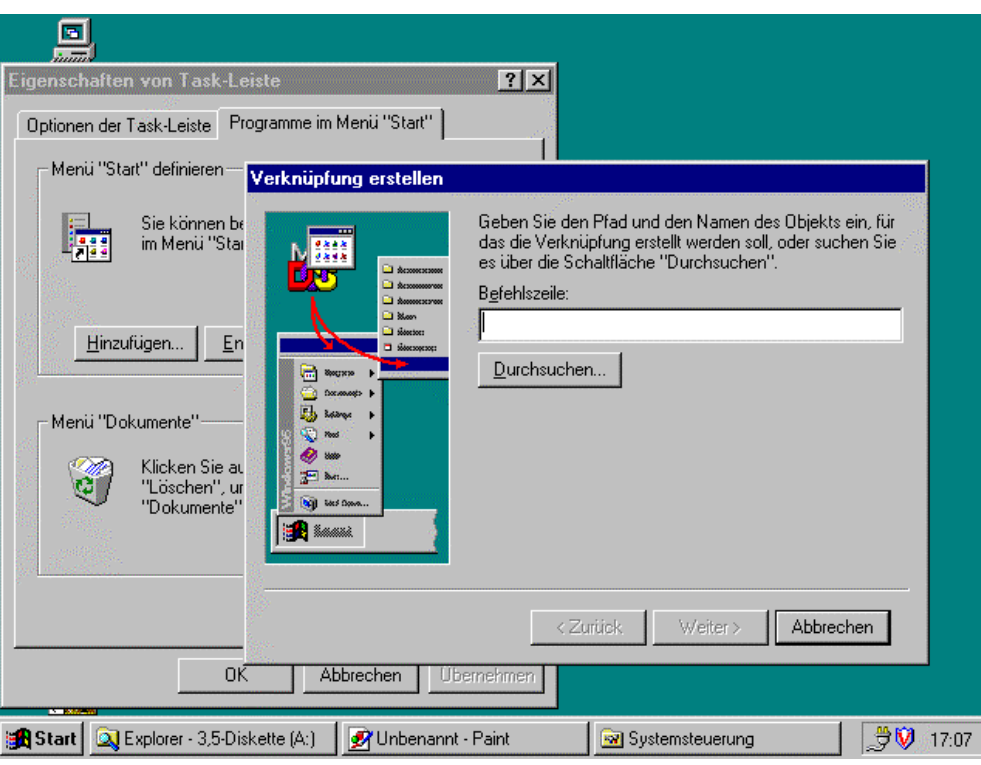

**Abb. 29: Hinzufügen eines neuen Programms in die Task-Leiste**

In diese Befehlszeile muß der Pfad und der Programmname eingetragen werden. Geben Sie hier den Pfad gefolgt von Convert.exe ein. Zum Beispiel: c:\convert\convert.exe oder c:\tools\convert.exe oder c:\programme\convert\convert.exe - je nachdem, wohin Sie das Programm entpackt haben (Abschnitt 3.1. dieser Anleitung).

Eine andere Möglichkeit ist, den Pfad per Mausklick zusammenzustellen. Sie entgehen damit auch der Gefahr sich zu vertippen. Klicken Sie dazu bitte auf **Durchsuchen**.

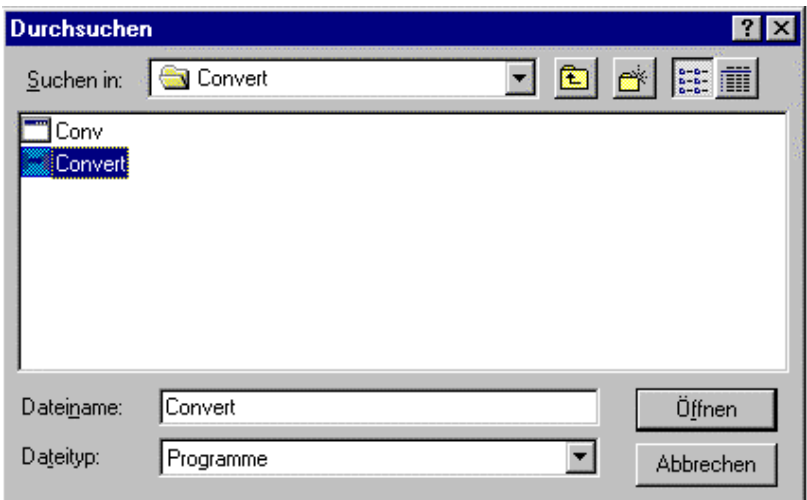

**Abb. 30: Pfadangabe mit der Option** *Durchsuchen*

Wechseln Sie bitte in das Verzeichnis, in das Sie das Konverter-Programm installiert haben. Sie sehen dann, wie oben abgebildet, zwei Programme zur Auswahl: *Conv* und *Convert*. Bitte markieren Sie **Convert** (durch Anklicken mit der Maus) und klicken bitte anschließend auf die Schaltfläche **Öffnen**.

Sie gelangen daraufhin zum Fenster *Programmgruppe auswählen*. Die Gruppe *Programme* ist bereits standardmäßig angewählt, so daß Sie hier nur noch auf die Schaltfläche **Weiter** klicken müssen.

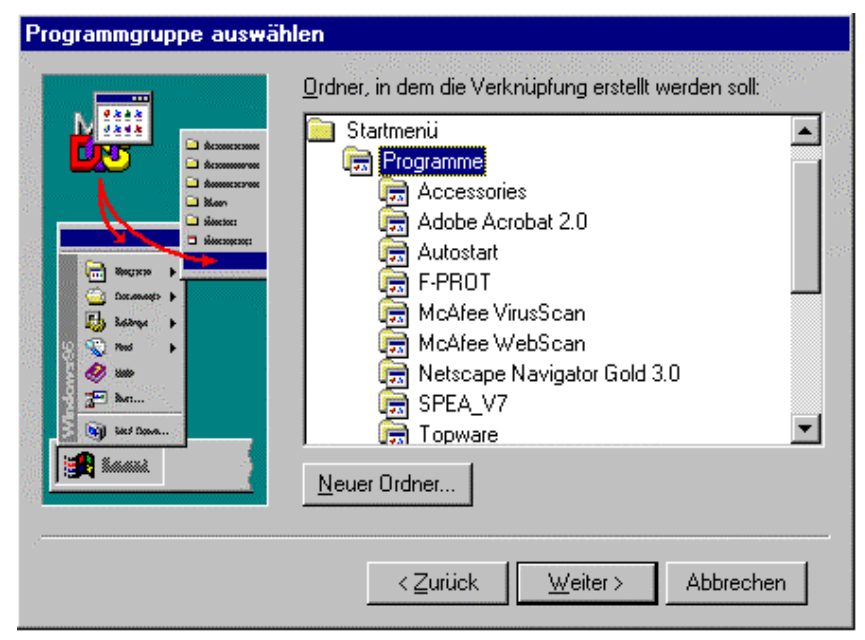

**Abb. 31: Auswahl der Gruppe, in der das neue Programm angezeigt werden soll -** *Programme* **ist eine gute Wahl**

Das darauf folgende Fenster bestätigen Sie bitte mit **Fertigstellen** und verlassen das Fenster *Eigenschaften von Task-Leiste* mit **OK**. Anschließend ist das Konvertierungsprogramm in der Gruppe *Programme* aufgelistet und kann mit einfachem Maus-Klick gestartet werden.

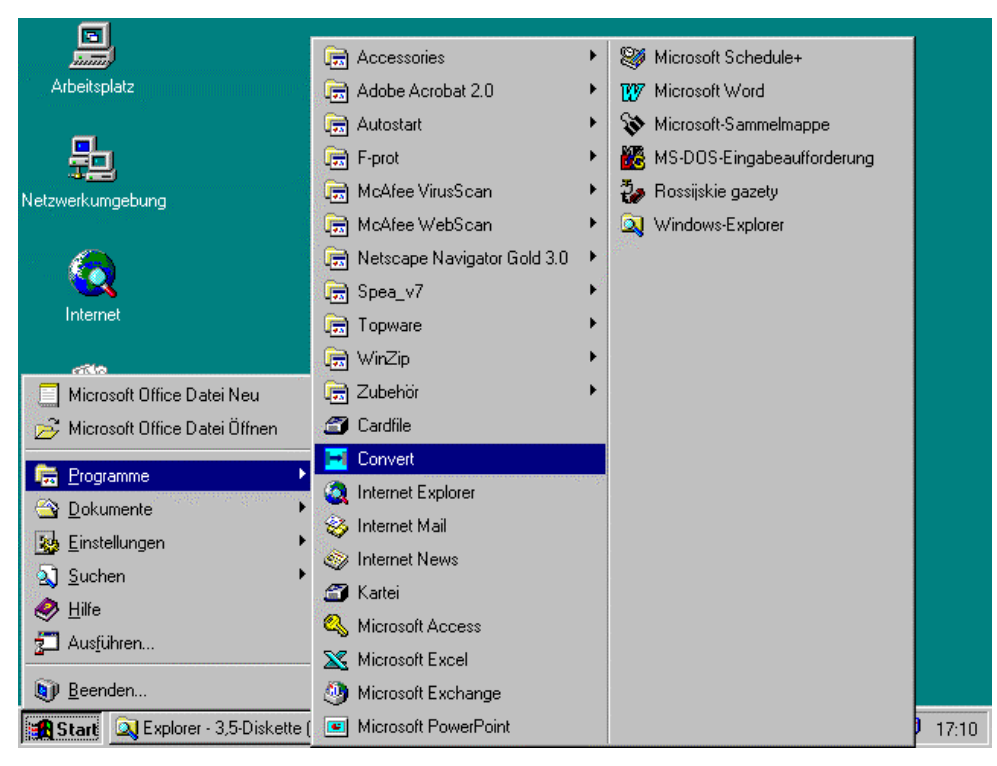

**Abb. 32: Das Konvertierungsprogramm ist nun Teil der Task-Leiste geworden und kann einfach ausgeführt werden**

#### **3.3. Die Funktionsweise des Konvertierungsprogramms**

Das Programm *Convert* macht es Ihnen möglich Textdateien von einem Schriftformat in ein anderes zu übertragen. Sinnvoll ist dies, wenn Sie einen Text, z.B. eine russische E-Mail oder einen russischen DOS-Text unter Windows 95 mit dem Programm *Word* bearbeiten wollen. Ohne Konvertierung werden Sie unter *Word* nur Buchstabensalat erblicken. E-Mails sind, wie russische DOS-Texte meist im Format *ASCII* abgespeichert, WWW-Texte meist im *KOI-7* oder *KOI-8*-Format. Beides läßt sich unter Windows 95 nicht ohne Probleme bearbeiten. Diese Dateien müssen erst in ein für Windows 95 passendes Format umgewandelt werden. Dafür dient das Programm *Convert*.

Nach Aufruf des Programms **Convert** begrüßt Sie zunächst das folgende Fenster:

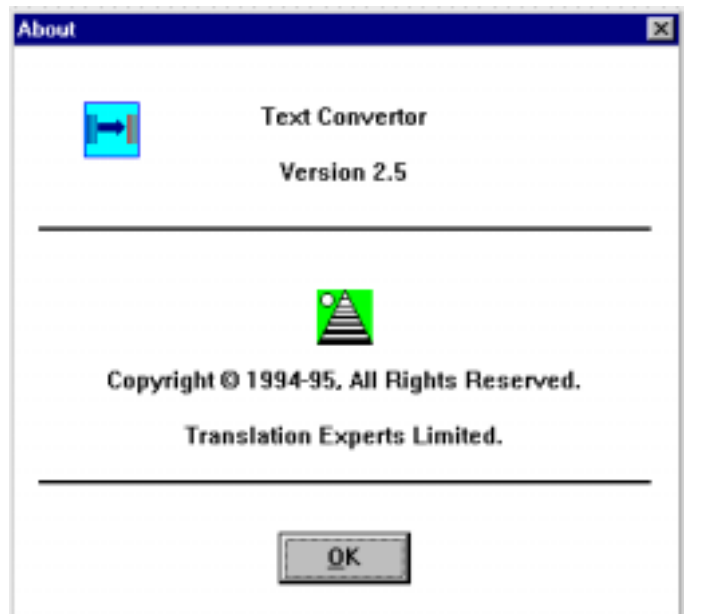

**Abb. 33: So begrüßt Sie das Programm** *Convert*

Klicken Sie auf die Schaltfläche **OK**, damit Sie mit dem Programm arbeiten können. Die Oberfläche des Programms hat folgende Struktur:

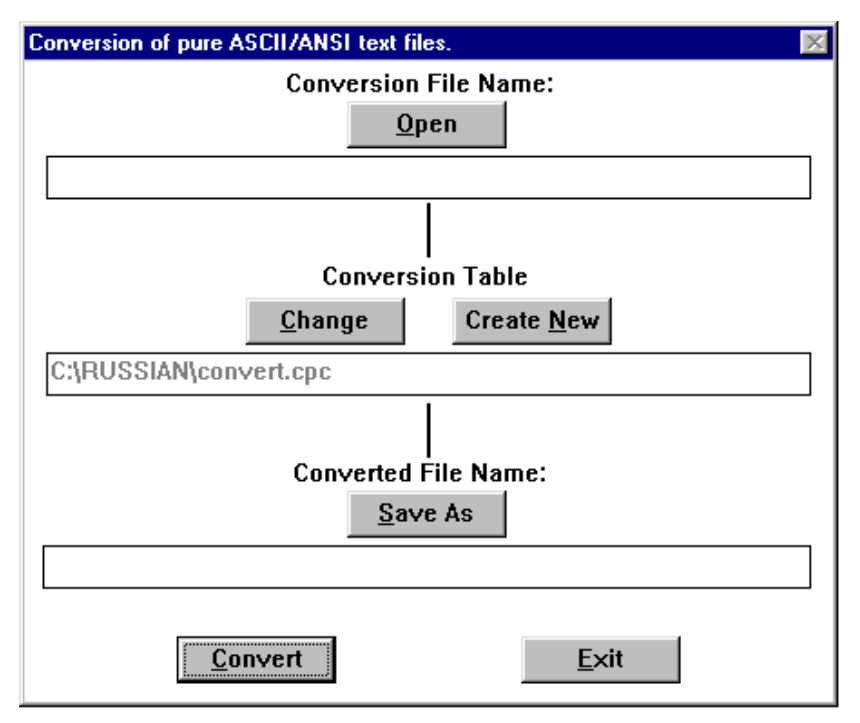

**Abb. 34: Arbeitsoberfläche des Programms** *Convert*

In der obersten Zeile muß der Name der Datei eingegeben werden, die konvertiert werden soll. Dazu klicken Sie bitte auf die Schaltfläche **Open** und wählen per Maus die entsprechende Datei an (Doppelklick oder Markieren und **OK** anwählen).

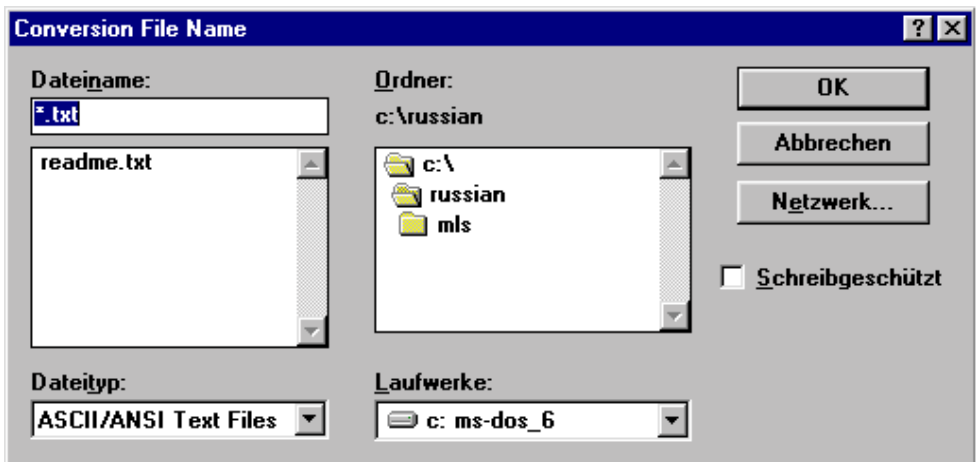

**Abb. 35: Auswählen der zu konvertierenden Datei**

 Anschließend müssen Sie die Konvertierungstabelle festlegen, beispielsweise die Tabelle *866-1251* um russische DOS-Texte in russsiche Windows 95-Texte umzuwandeln. Klicken Sie dazu bitte auf die Schaltfläche **Change** und wählen die entsprechende Tabelle aus.

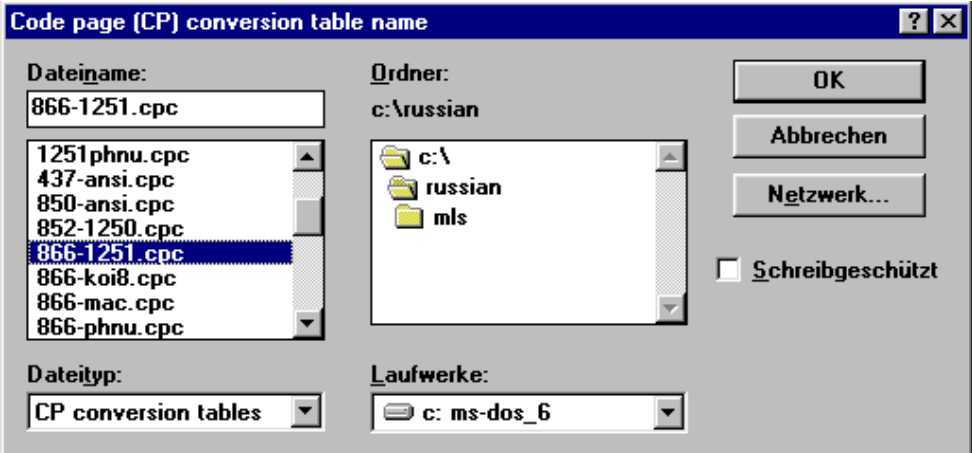

**Abb. 36: Auswahl der Konvertierungstabelle**

Anschließend muß noch angegeben werden, wie die Datei heißen soll, die erstellt wird. ACHTNUGE: Geben Sie der Datei einen anderen Namen als den der Quelldatei, da diese sonst überschrieben wird und unwiederrufbar gelöscht ist.

Als Beispiel für eine Konvertierung haben wir einen russischen Zeitungsartikel (russischer DOS-Text) in einen Windows 95-Text umgewandelt. Die notwendigen Einstellungen sehen wie folgt aus:

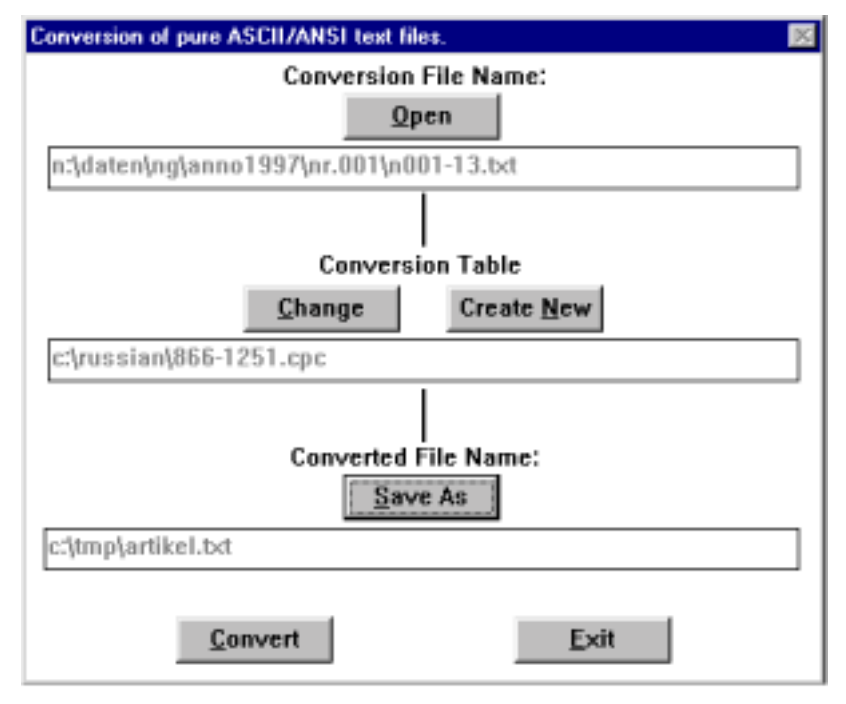

**Abb. 37: n001-13.txt soll mit der Tabelle 866-1251 konvertiert werden. Die entstehende Datei soll artikel.txt heißen.**

Um die Konvertierung zu starten, müssen Sie die Schaltfläche **Convert** anklicken. Die erfolgreiche Durchführung quittiert das Programm anschließend so:

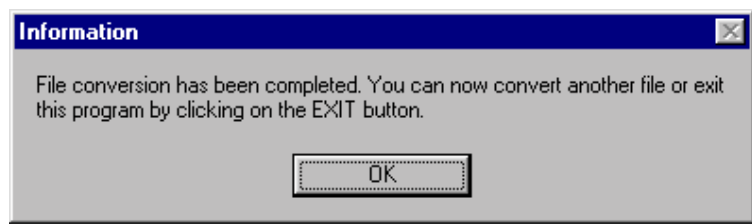

**Abb. 38: Die Konvertierung ist geglückt**

Die entstandene Datei *artikel.txt* kann nun in Word angezeigt und ausgedruckt oder bearbeitet werden.

VERGESSEN Sie dabei aber bitte NICHT, daß sie dem Text in Word einen russischen Zeichensatz zuordnen müssen. Sonst unterscheidet sich der Buchstabensalat von dem der unkonvertierten Datei nur marginal. Markieren Sie dazu den gesamten Text (Wordmenü **Bearbeiten**, Menüpunkt **Alles markieren**), klicken unter dem Menü **Format** den Menüpunkt **Zeichen...** an und wählen Sie einen adäquaten Zeichensatz aus, z.B. **Times New Roman Cyr**.

In der folgenden Abbildung sehen Sie nun links das unkonvertierte, rechts das konvertierte Dokument mit dem Schriftsatz *Times New Roman Cyr*.

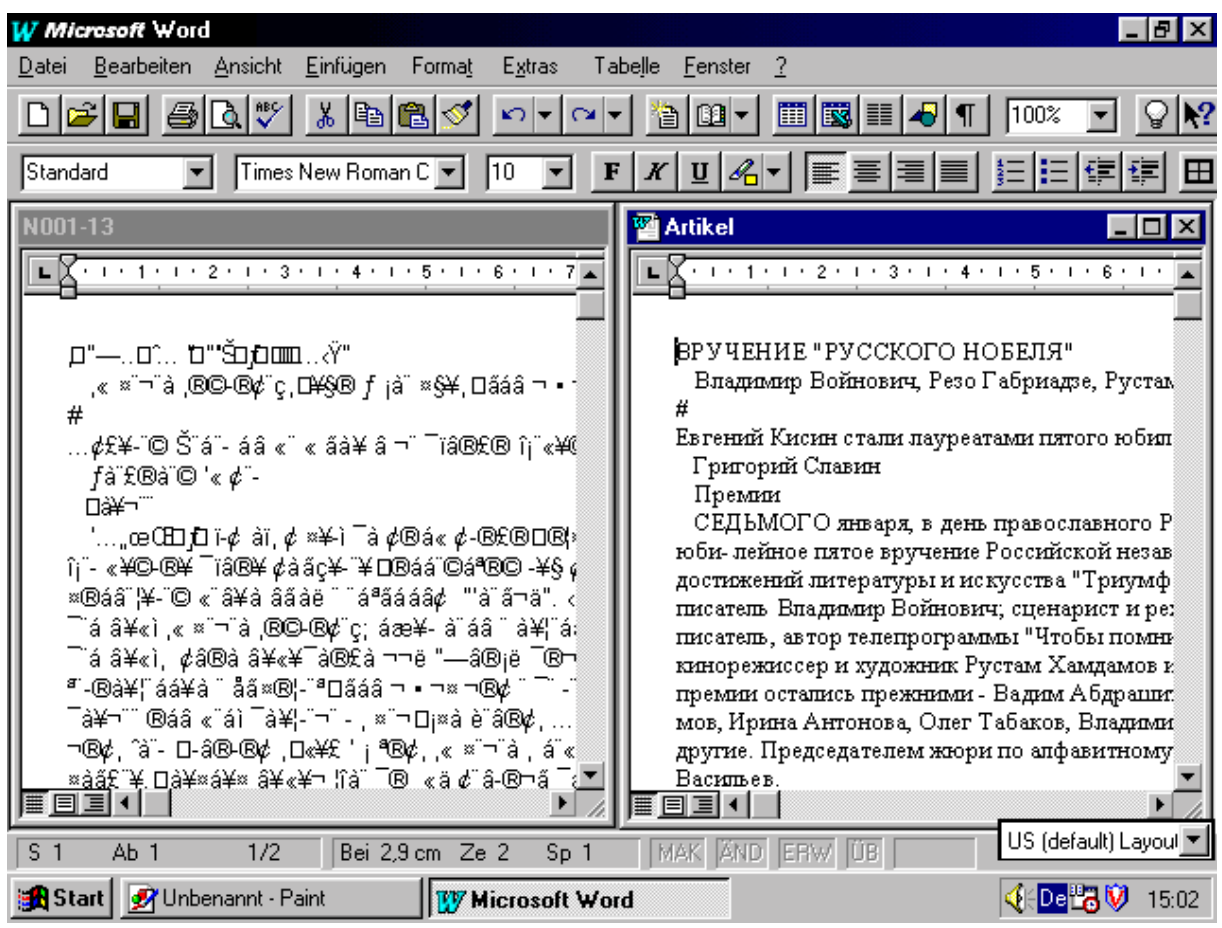

**Abb. 39: Original-Text (links) und konvertierter Text (rechts) in** *Word*

Sie beenden das Konvertierungsprogramm, indem Sie auf die Schaltfläche **Exit** klicken.

TIP: Legen Sie im Programm *Convert* immer zuerst die *Konvertierungstabelle* fest und anschließend die zu konvertierende Datei und die neu zu erstellende Datei. Dies ist deshalb praktisch, weil Sie sonst bei der Auswahl der *Konvertierungstabelle* erst in den Ordner wechseln müssen, indem auch das Programm *Convert* steht.

# **3.4. Konvertierungstabellen**

Folgende Konvertierungstabellen sind dem Programm *Convert* standardmäßig beigefügt:

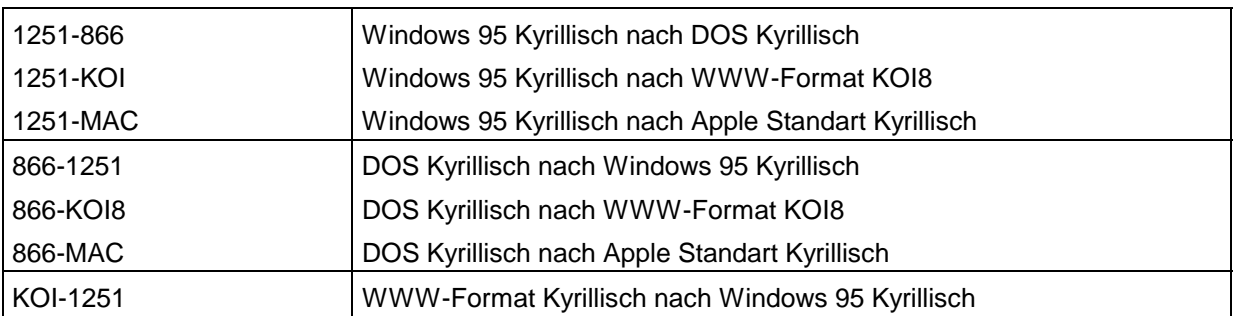

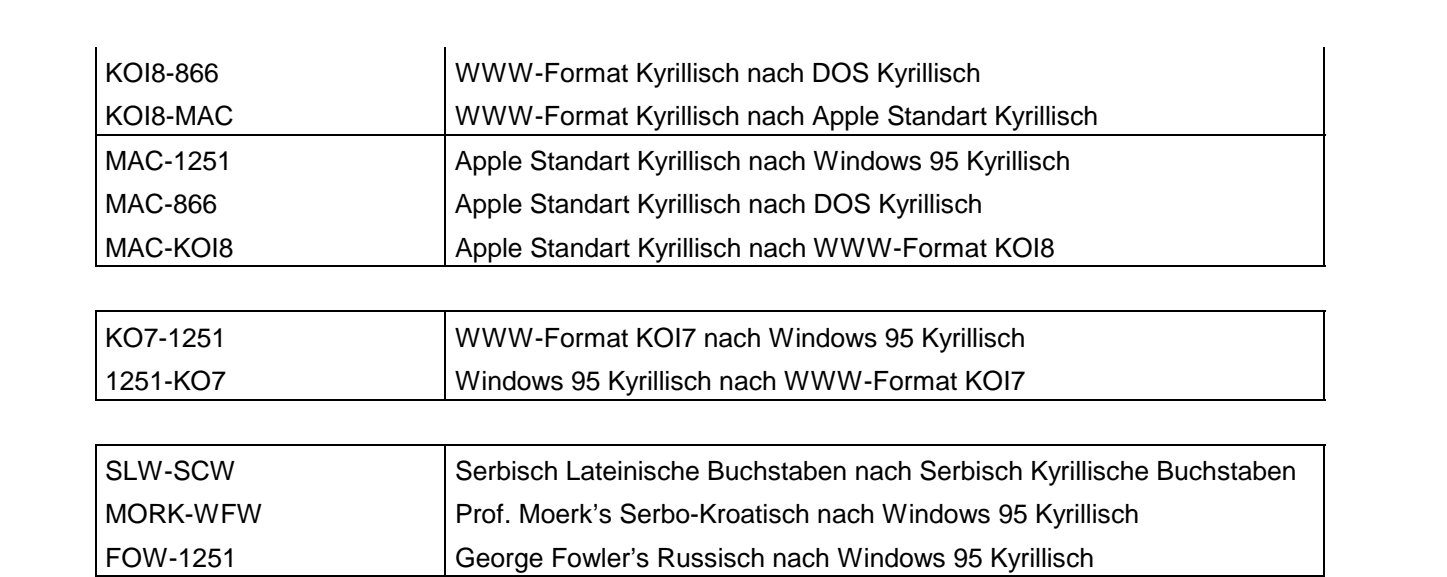

# **4. Verweise**

http://www.msu.ru/fonts

http://www.geocities.com/siliconValley/6082/index.htm

http://www.city.ru/rusfonts.htm

http://www.yxo.com/sanfrancisco

http://www.uni-sb.de/philfak/fb8/fr86/russisch/kyrill.htm

http://www.wplus.net/pp/slovo/cyrdeu.htm